鶴見大学 Microsoft 365 メール 利用者マニュアル

# 目次

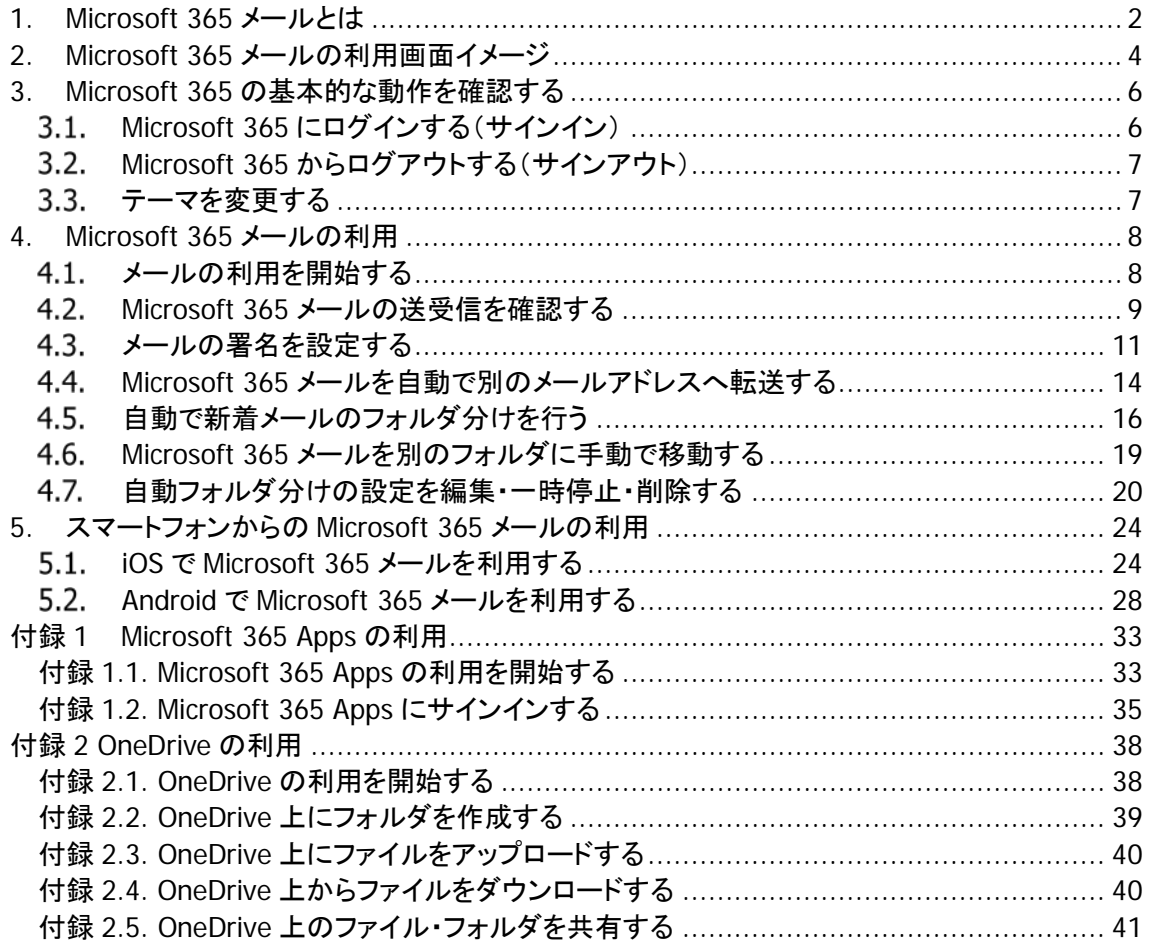

<span id="page-2-0"></span>1. Microsoft 365 メールとは

Microsoft 365 メールとは、大学から付与されたメールアドレスでのメールの送受信を Microsoft 365 上で行うためのサービスです。パソコンやスマートフォンから、インターネットブラウザやアプリ ケーションを介して利用できます。

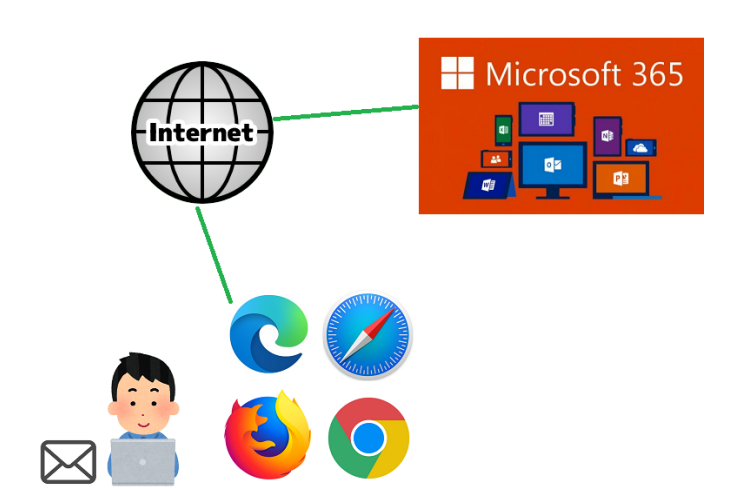

大学から付与されるメールアドレスは以下の通りです。

学生 :**<**学籍番号**>@stu.tsurumi-u.ac.jp** 例) xxxxxxx@stu.tsurumi-u.ac.jp 教職員 :**<**学内ルールに従った文字列 **>@tsurumi-u.ac.jp** 例) yyyyyyy@tsurumi-u.ac.jp

#### ■ お問い合わせ先

Microsoft 365 メールについて不明点や困った事がある際は、以下へお問い合わせください。 学生はこちら :教務事務部

教職員はこちら :情報システム課

Office やメールの利用方法がわからない場合は、市販の書籍のご利用や、マイクロソフトが提供 するオンラインヘルプもあわせてご確認ください。

#### ■ 留意事項

- ※ Microsoft 365 メールは、卒業後・離籍後に引き続き利用することはできません。
- ※ スマートフォンからのメールをご利用になる方は、下記をご確認ください。
	- 「5 [スマートフォンからの](#page-24-0) Microsoft 365 メールの利用」
- ※ Microsoft 365 Apps の利用、OneDrive をご利用になる方は、それぞれ、付録内の下記項目 を

ご確認ください。

- 「付録 1 Microsoft 365 Apps の利用」
- **●** 「付録 2 OneDrive の利用」

# <span id="page-4-0"></span>2. Microsoft 365 メールの利用画面イメージ

Microsoft 365 メールの利用画面のイメージは以下の通りです。

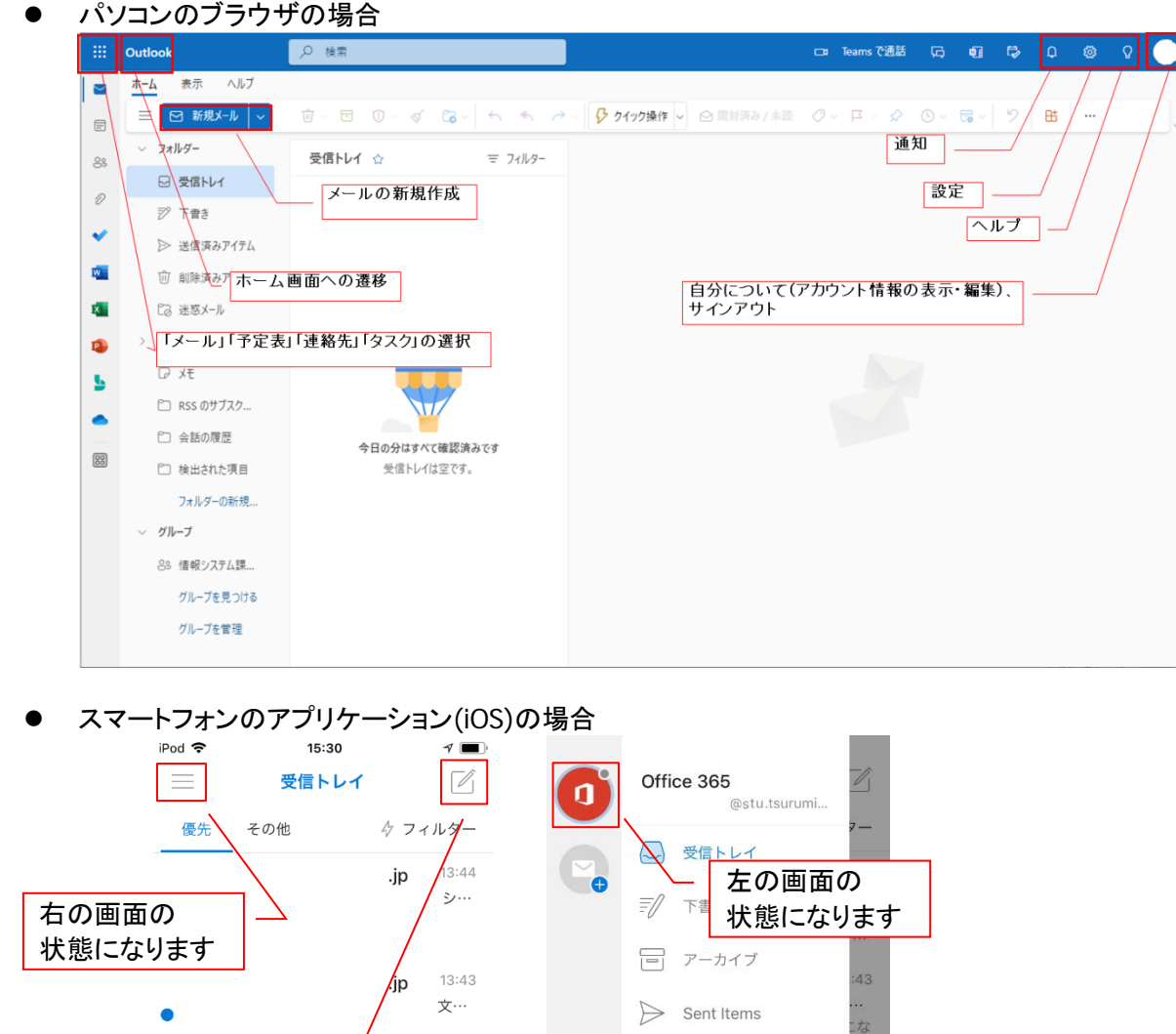

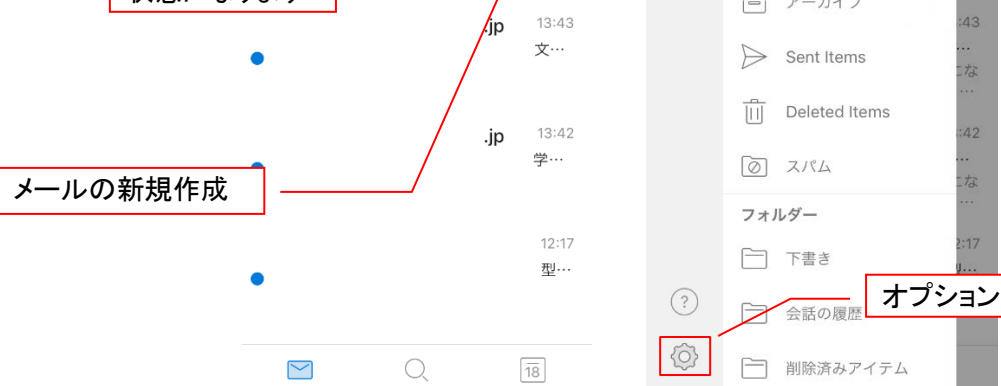

※サインアウトはありません

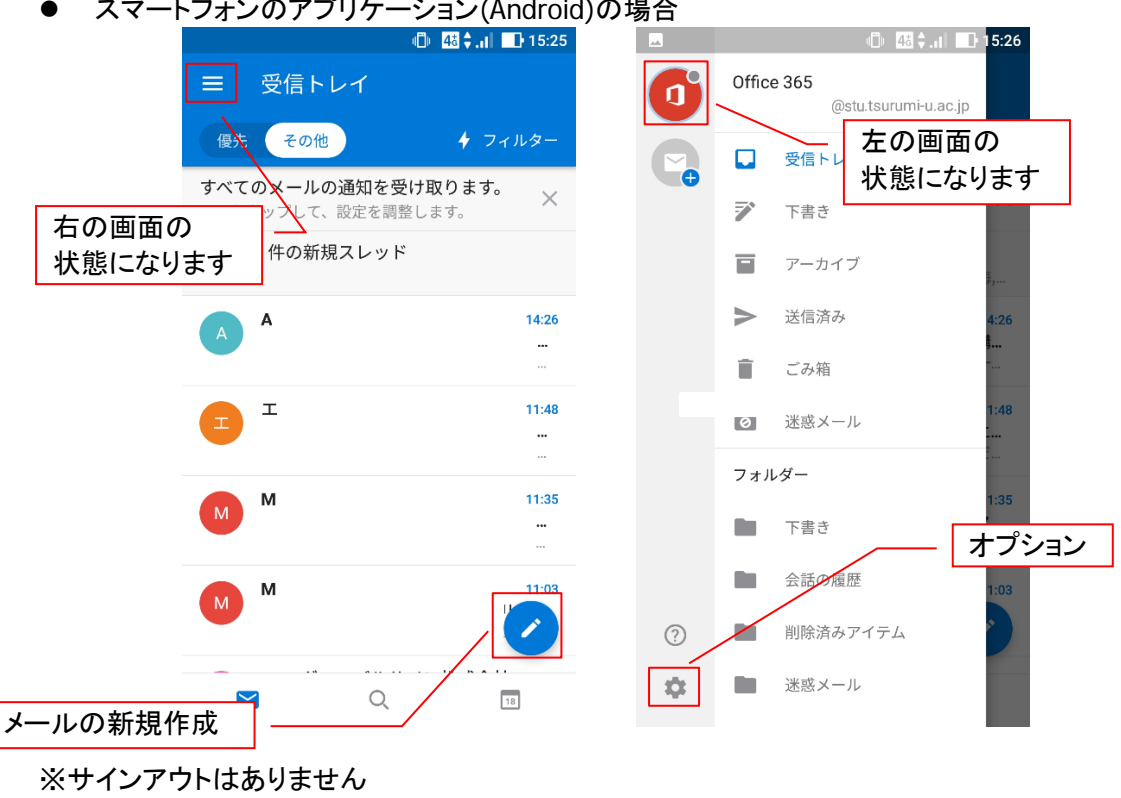

▲ フラー Lコ+ンのマプリケーション(Android)の担合

- <span id="page-6-0"></span>3. Microsoft 365 の基本的な動作を確認する
- <span id="page-6-1"></span>3.1. Microsoft 365 にログインする(サインイン)
- 1) ブラウザから下記の URL で Microsoft 365 へアクセスし、大学から付与されたメールアドレス を入力し「次へ」をクリックします

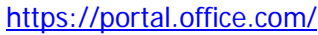

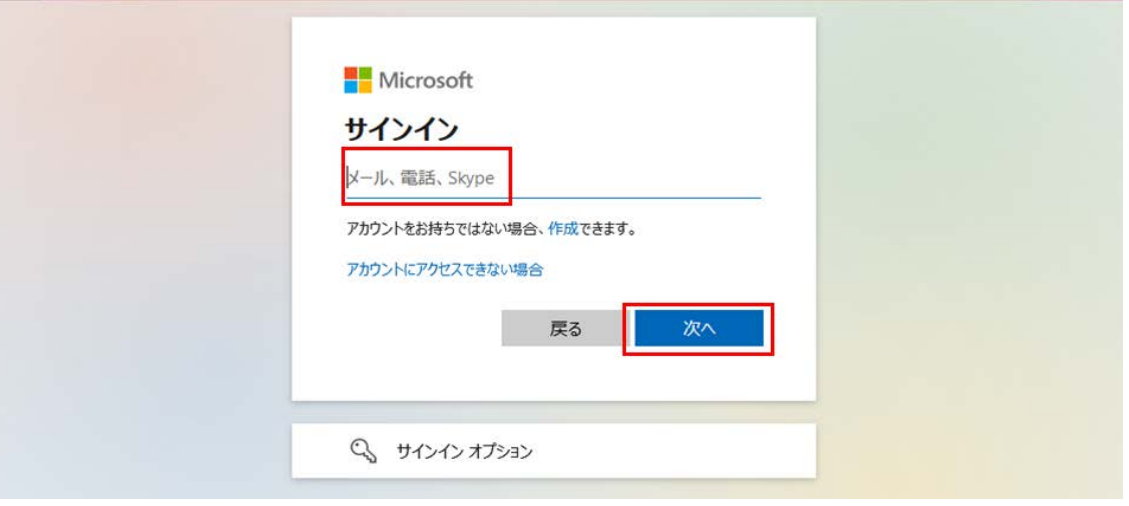

- ※ 大学から付与されたメールアドレスが表示されている場合は、メールアドレスを選択して手順 を進めてください
- 2) パスワードを入力し、「サインイン」をクリックします
- <span id="page-7-0"></span>3.2. Microsoft 365 からログアウトする(サインアウト)
- 1) トップ画面、もしくはメール画面右上の人の画像をクリックし、表示されるメニューから 「サインアウト」をクリックします

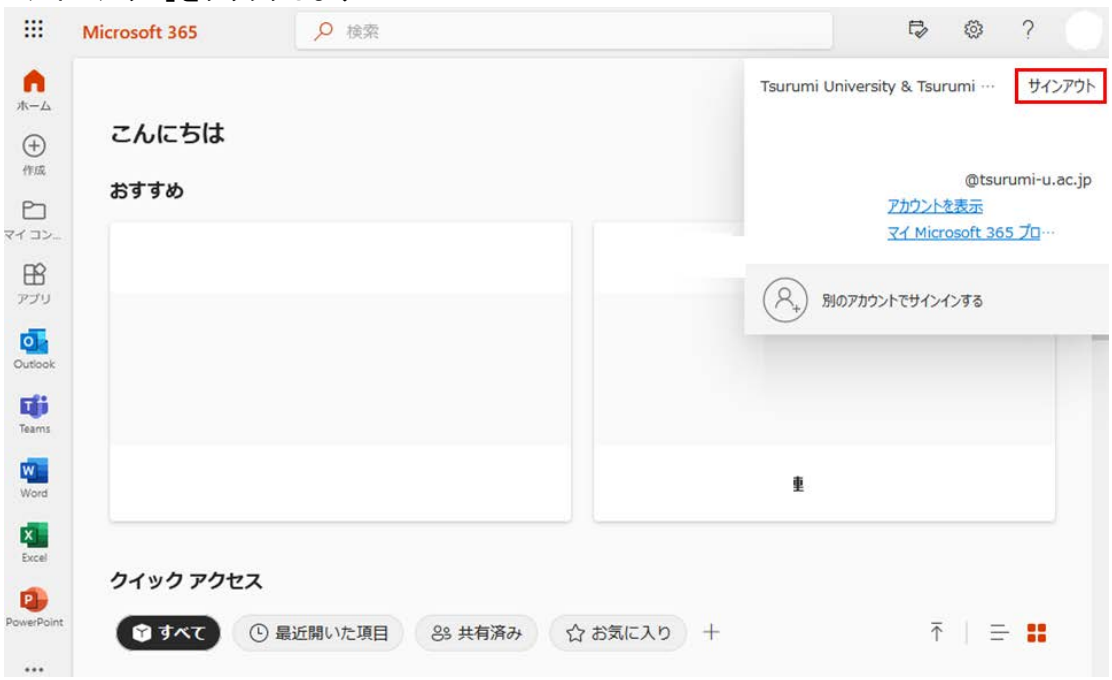

# <span id="page-7-1"></span>3.3. テーマを変更する

- 1) トップ画面右上の「設定(歯車)」をクリックします。
- 2) 表示された画面から好きなテーマをクリックして選び、「保存」をクリックします

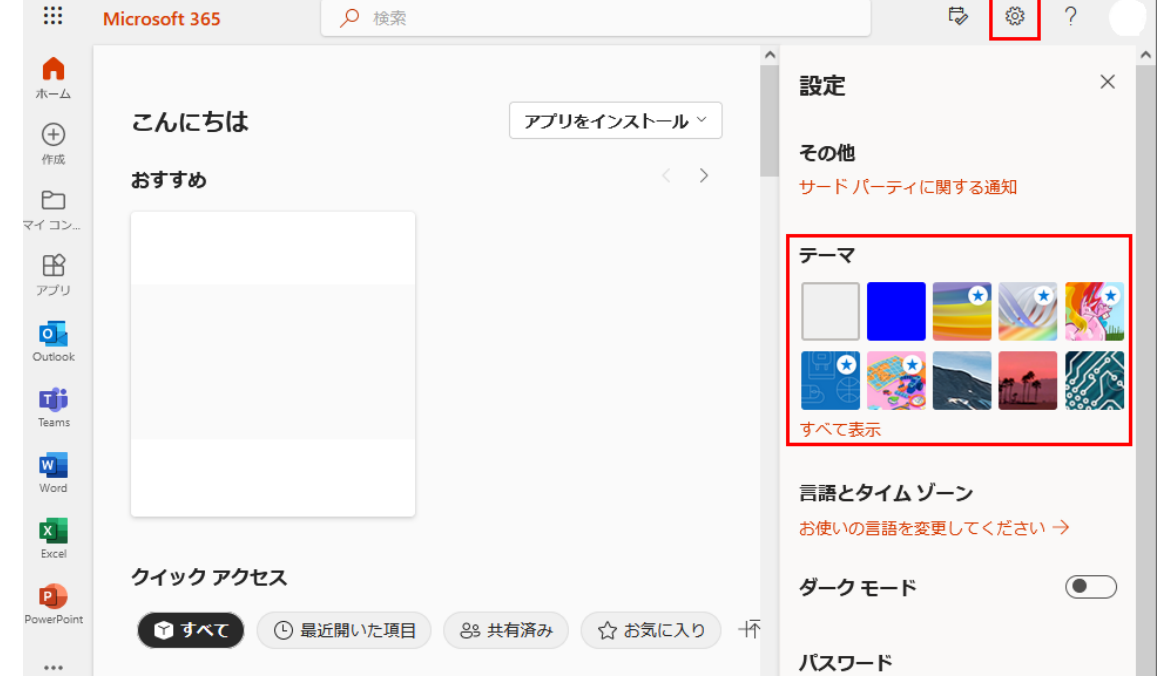

3) テーマが変わったことを確認します。

a c

<span id="page-8-0"></span>4. Microsoft 365 メールの利用

# <span id="page-8-1"></span>メールの利用を開始する

1) ホーム画面で「メール」をクリックします

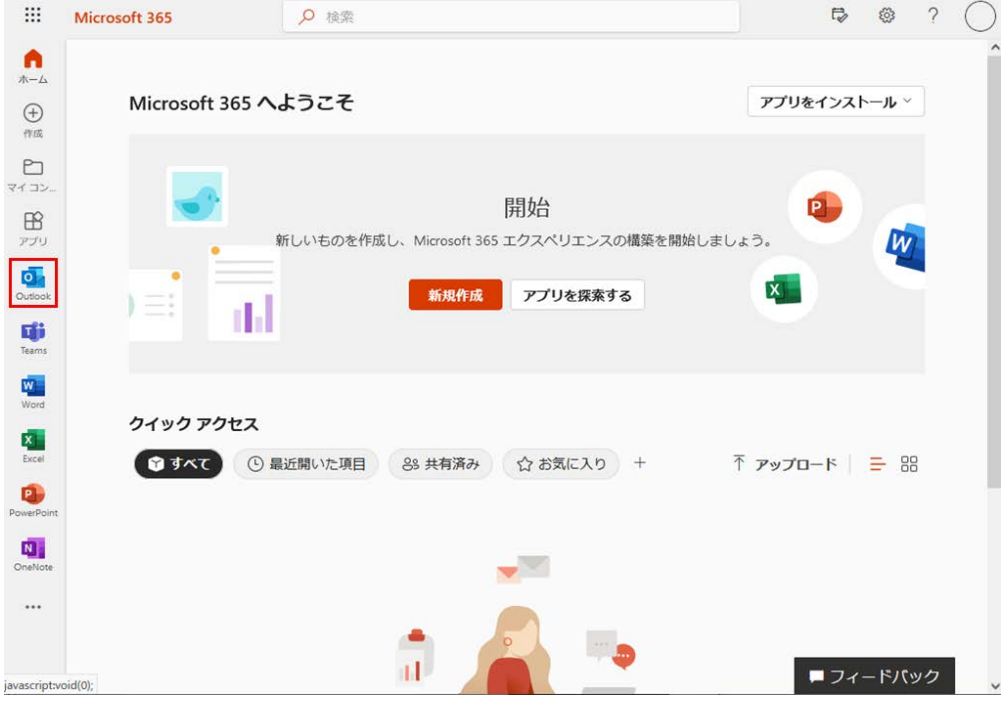

### 2) メールのトップ画面が表示されます。

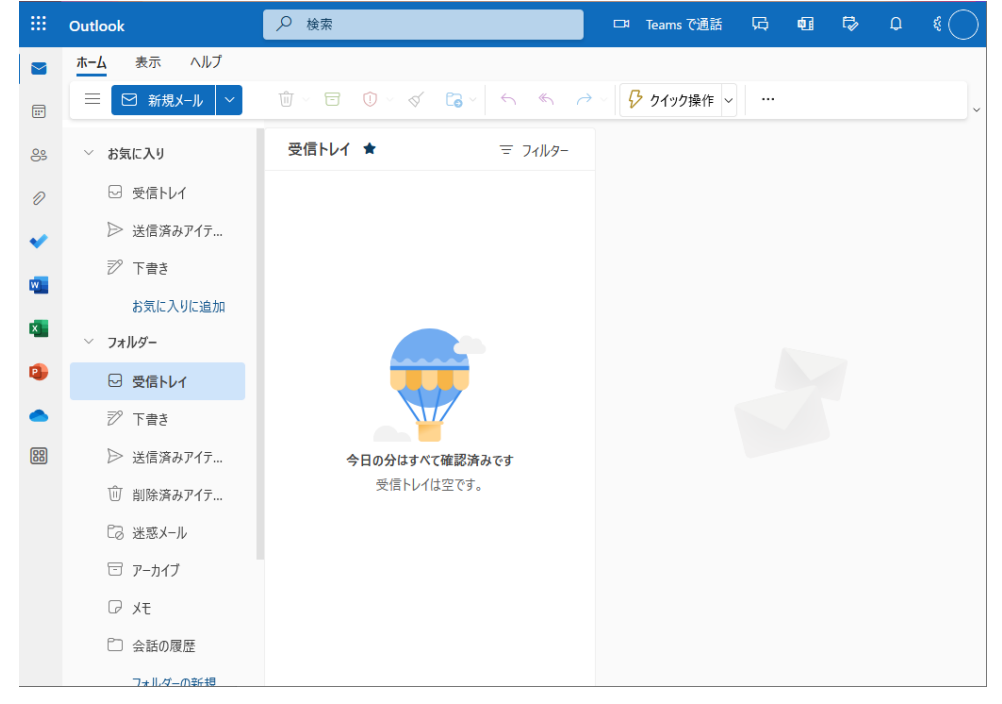

※ 画面説明は「[2](#page-4-0) [Microsoft 365](#page-4-0) メー[ルの利用画面イメージ」](#page-4-0)にあります

- <span id="page-9-0"></span> $4.2.$ Microsoft 365 メールの送受信を確認する
- 1) Microsoft 365 メールの画面で「+新規作成」をクリックします

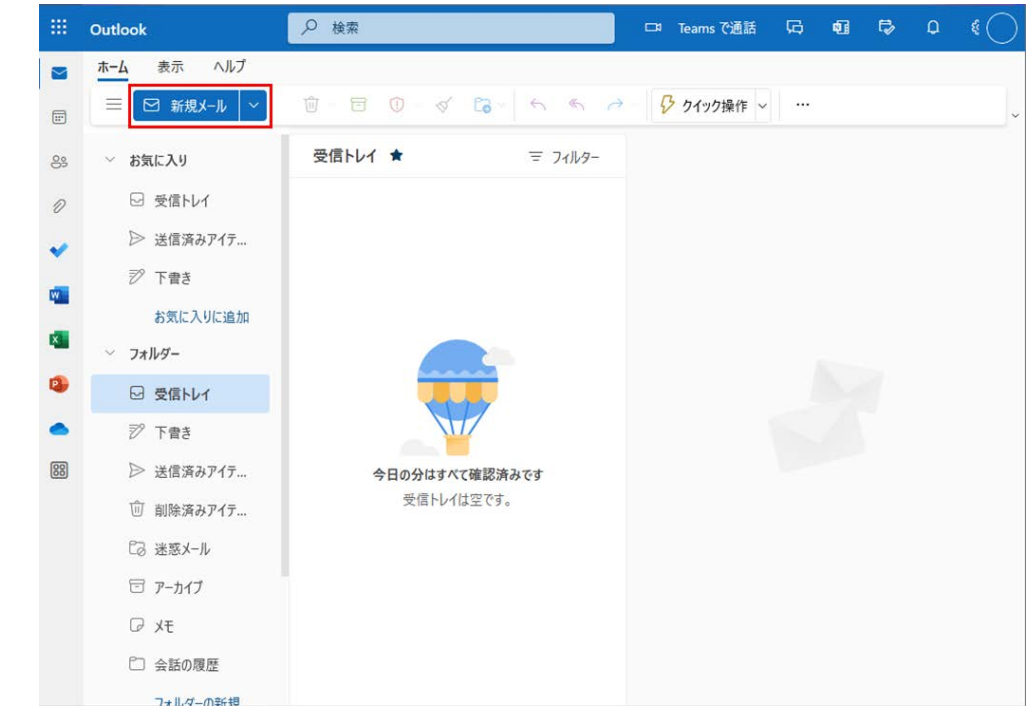

<span id="page-9-1"></span>2) 宛先、件名、本文の欄に必要な情報をそれぞれ記入し、「送信」をクリックします

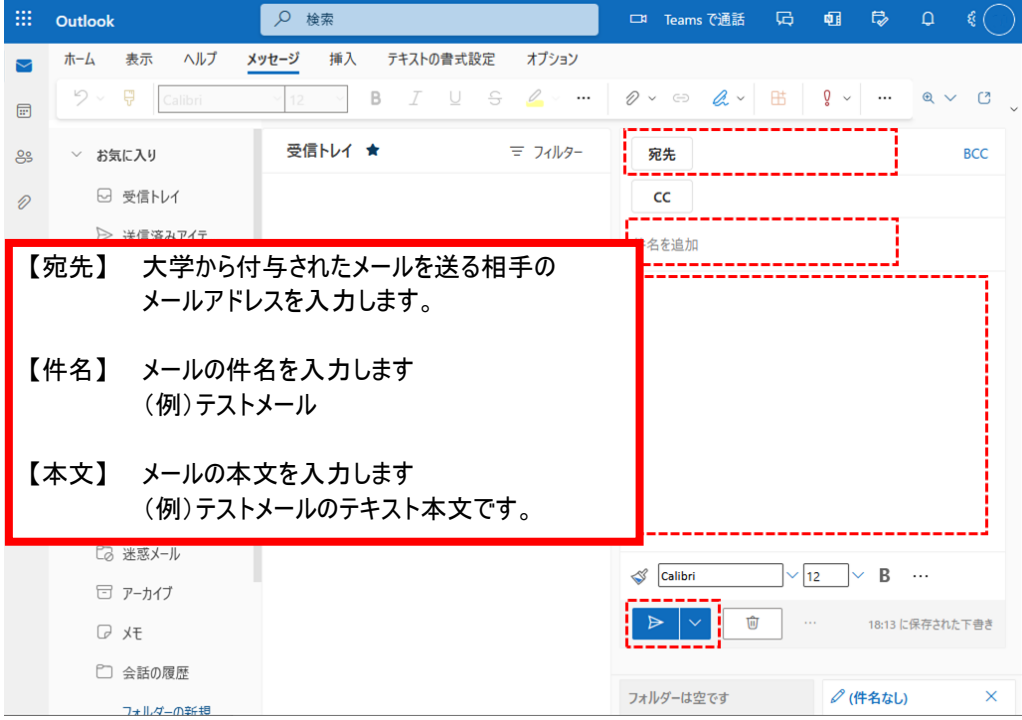

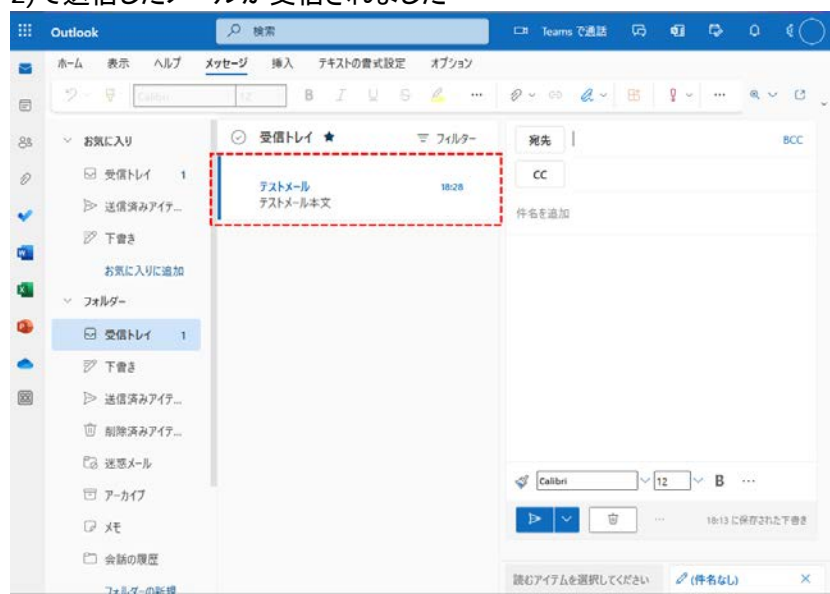

# 3) [2\)](#page-9-1)で送信したメールが受信されました

# <span id="page-11-0"></span>メールの署名を設定する

1) 「設定(歯車)」「Outlook のすべての設定を表示」の順にクリックします

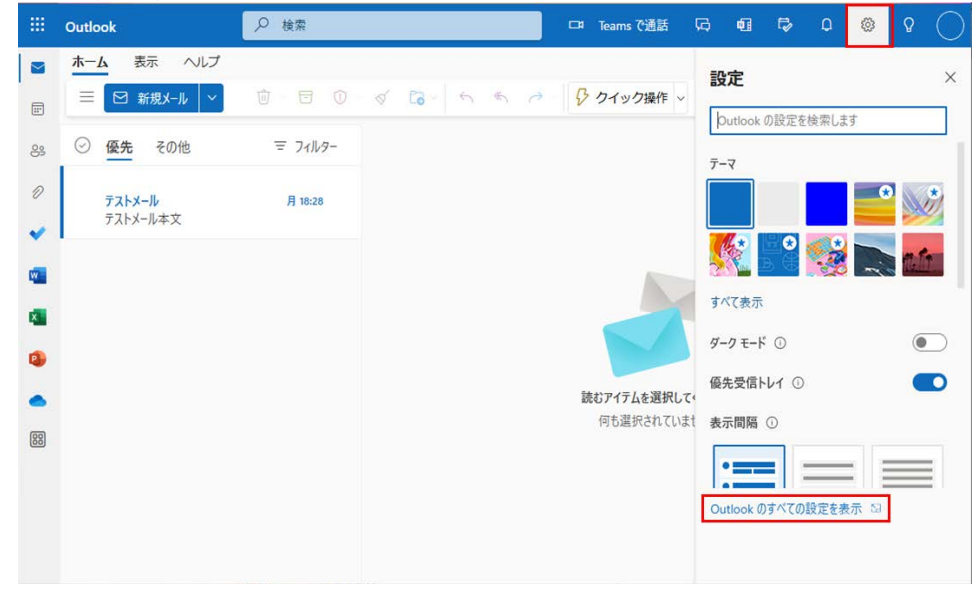

2) 「メール」「作成と返信」をクリックします

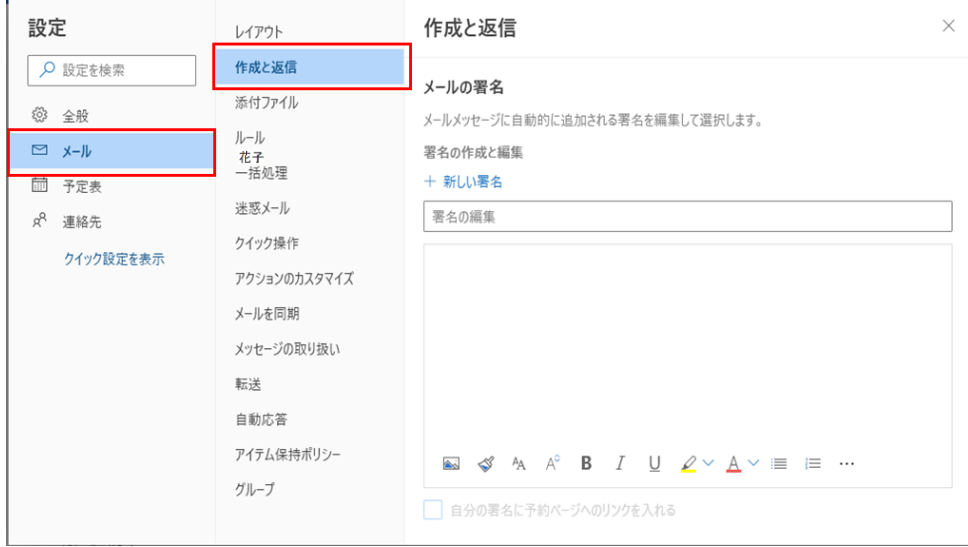

3) 利用したい署名と署名タイトルを入力し「保存」をクリックします。必要に応じて既定の署名の ボックスに使用したい署名タイトルを選択し、「保存」をクリックします

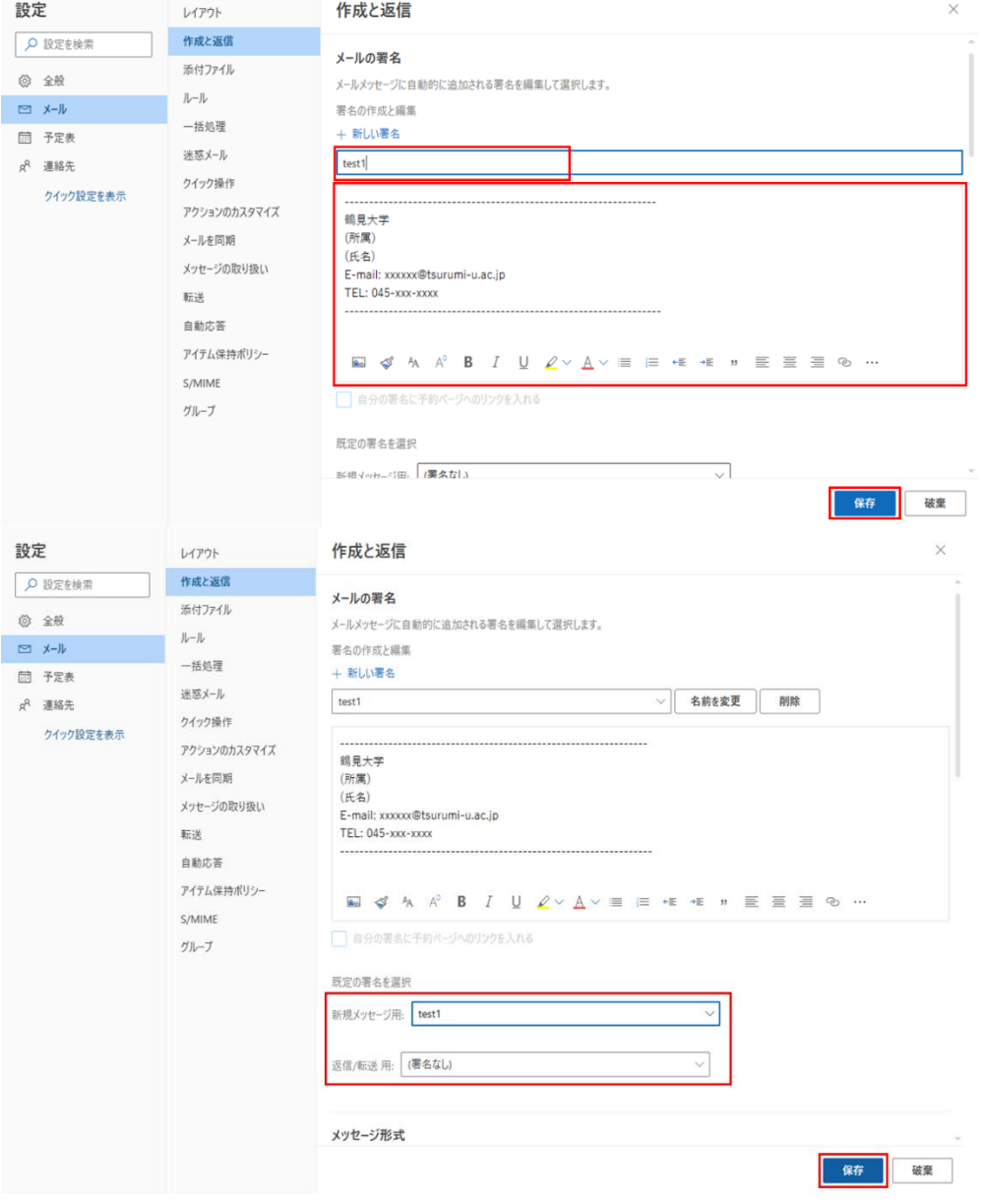

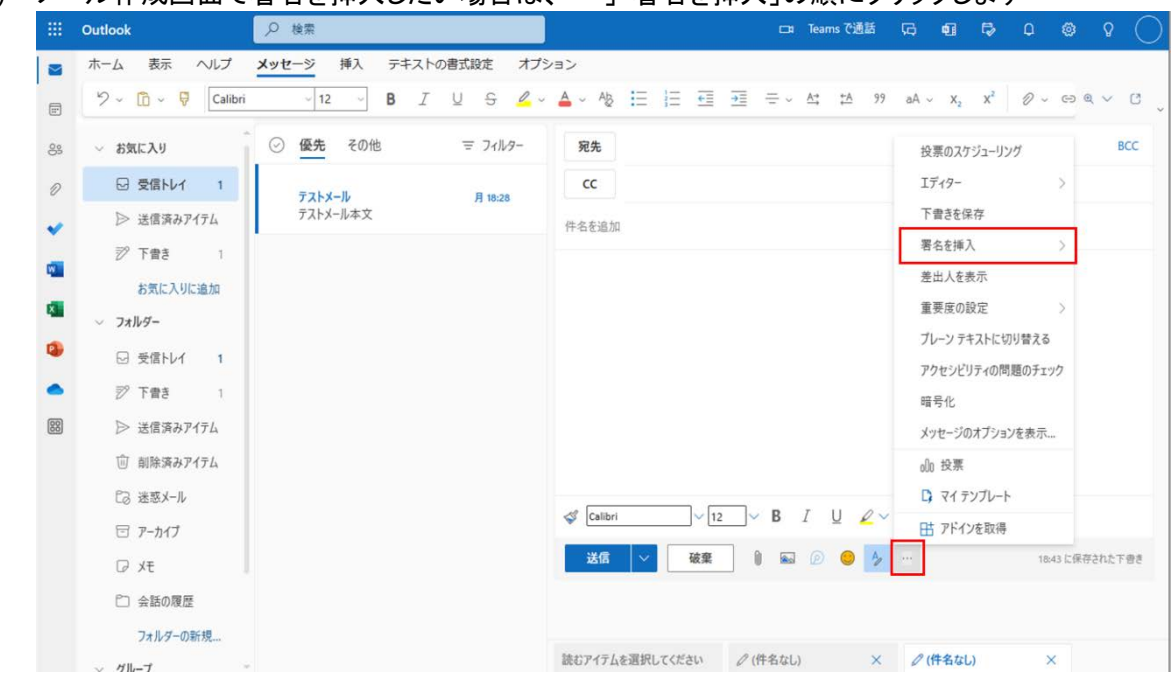

### 4) メール作成画面で署名を挿入したい場合は、「…」「署名を挿入」の順にクリックします

<span id="page-14-0"></span> $4.4.$ Microsoft 365 メールを自動で別のメールアドレスへ転送する

新着メールを、携帯電話など他のメールアドレスに自動で転送することができます。

- ※ 過去に受信したメールを自動で転送することはできません。
- ※ スマートフォンではない携帯電話に転送した場合、メールが表示できない、または表示が崩 れる可能性があります。
- 1) 「設定(歯車)」「オプション」の順にクリックします

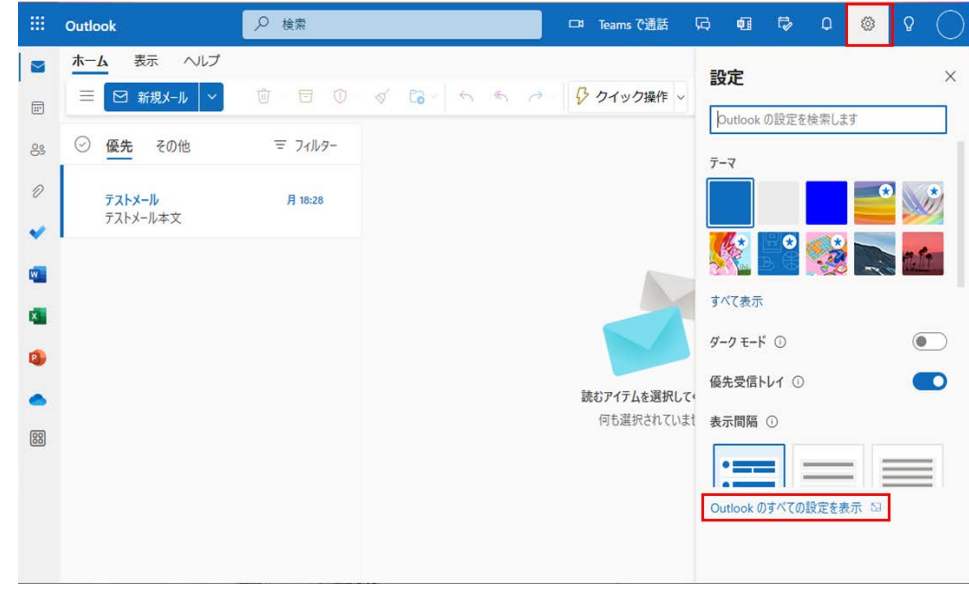

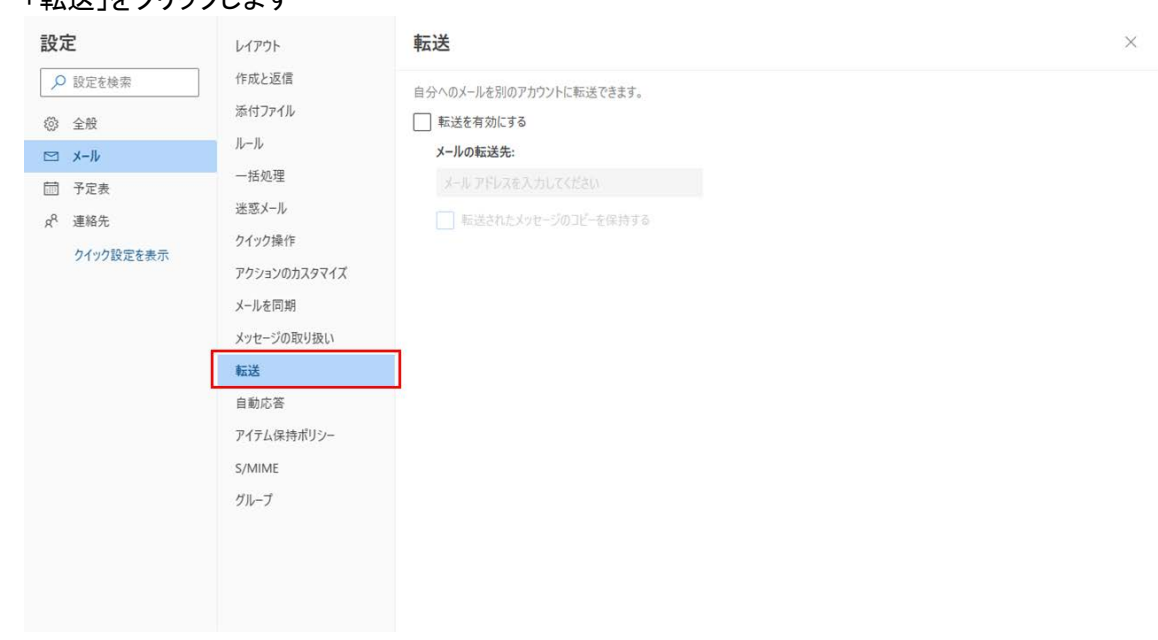

#### 2) 「転送」をクリックします

3) 「転送を有効にする」を選択し、転送先のメールアドレスを入力した後、「転送されたメッセー ジのコピーを保存する」にチェックを入れ、「保存」をクリックすると、転送設定が完了します

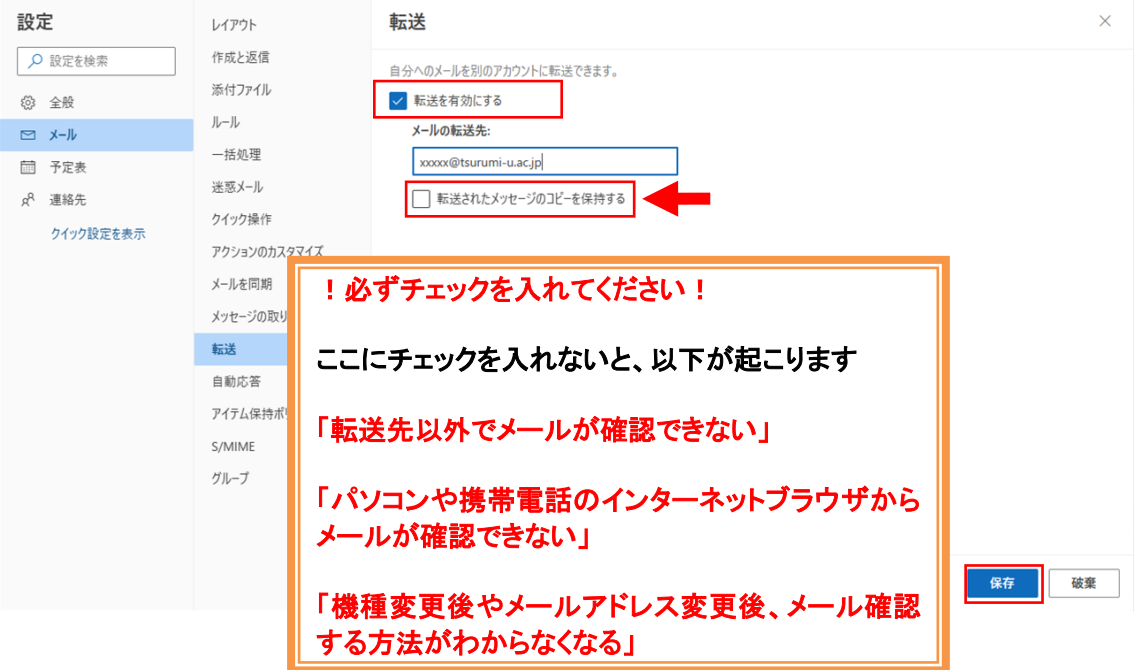

<span id="page-16-0"></span> $4.5.$ 自動で新着メールのフォルダ分けを行う

設定が完了した後から受信するメールは、指定したフォルダで受け取るようになります。

1) 「フォルダの新規作成」をクリックします

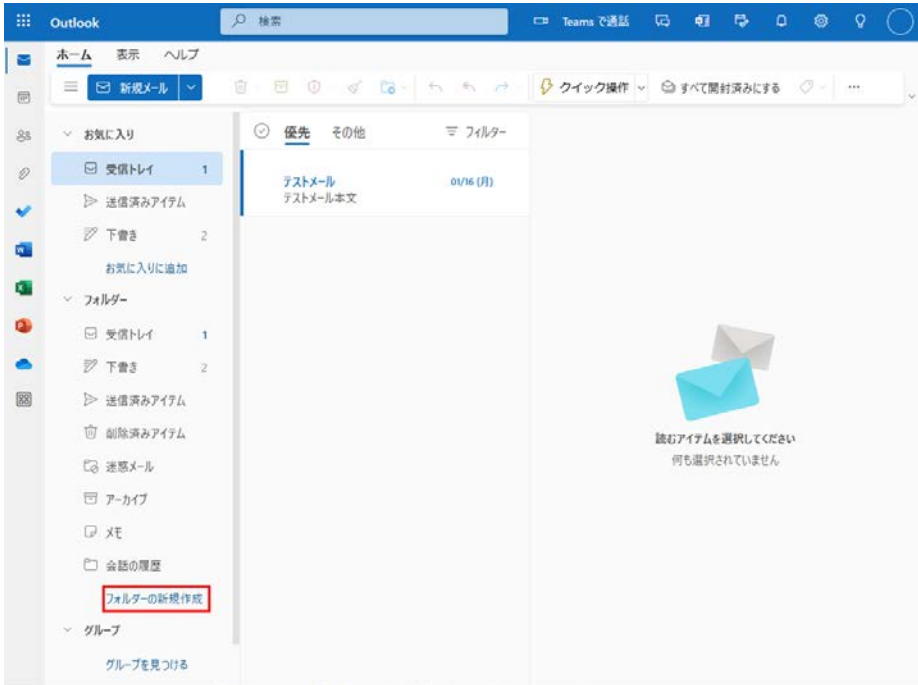

2) 新しい受信フォルダに任意のフォルダ名(例:事務メール)を入力し、「保存」をクリックします

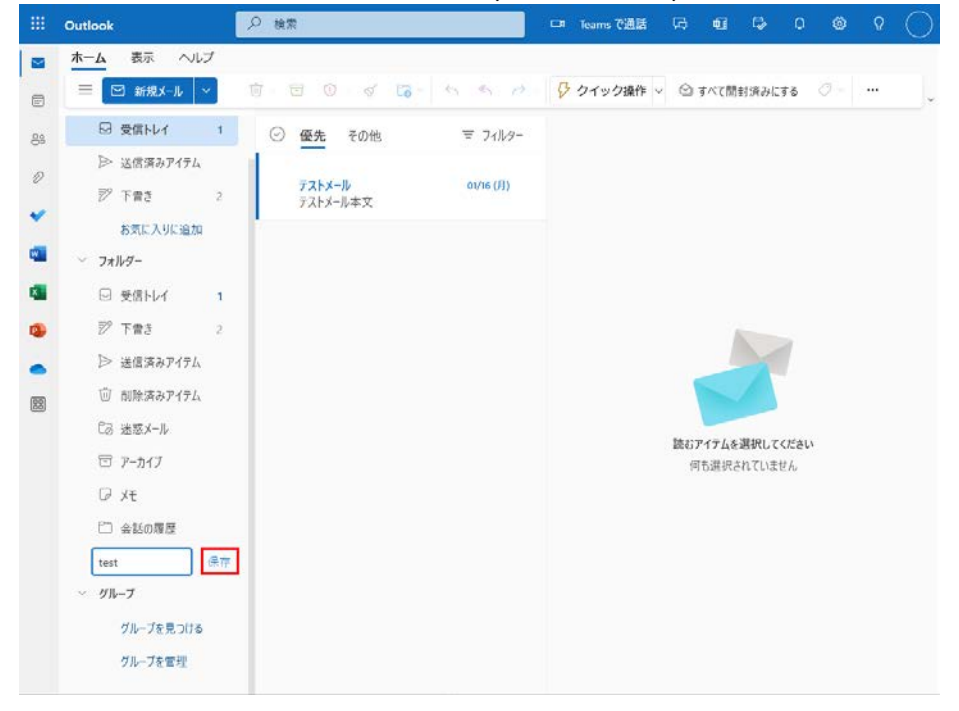

3) 特定のフォルダで受け取りたいメールアドレスから受信したメールにカーソルを合わせ、 者カリックし、「高度なアクション」「ルールの作成」」をクリックします。<br>- 右カリックし、「真度なアクション」「ルールの作成」」をクリックします。

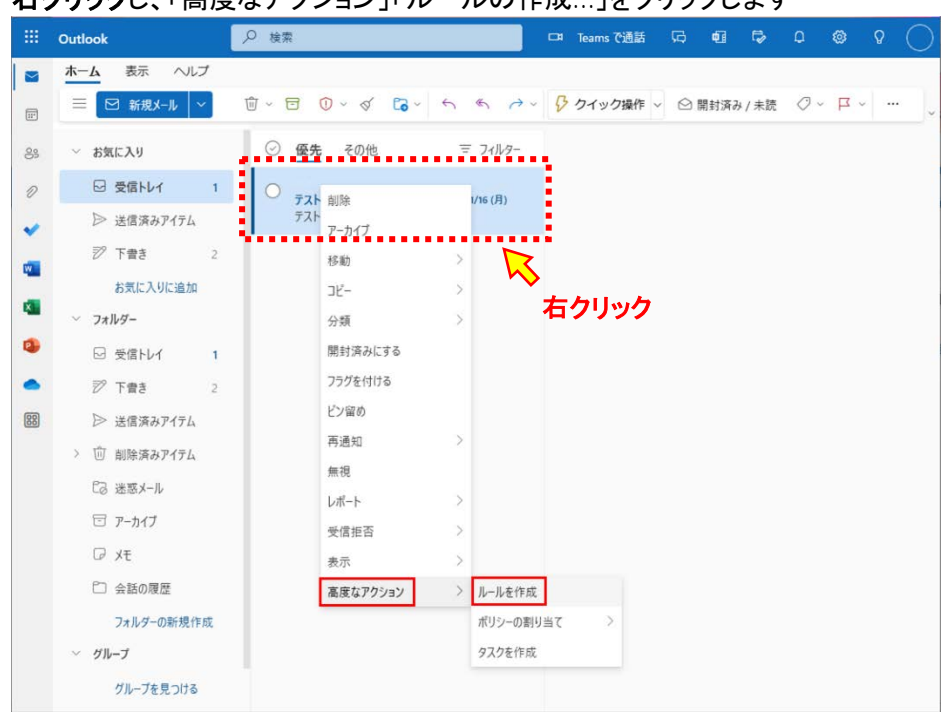

4) 受け取りたいフォルダを選択して、「OK」をクリックします。 詳細な条件を指定したい場合は、「その他のオプション」をクリックします。

# ルールを作成します

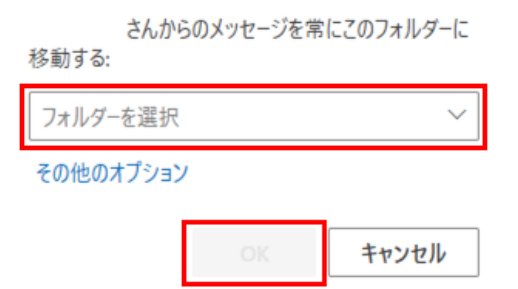

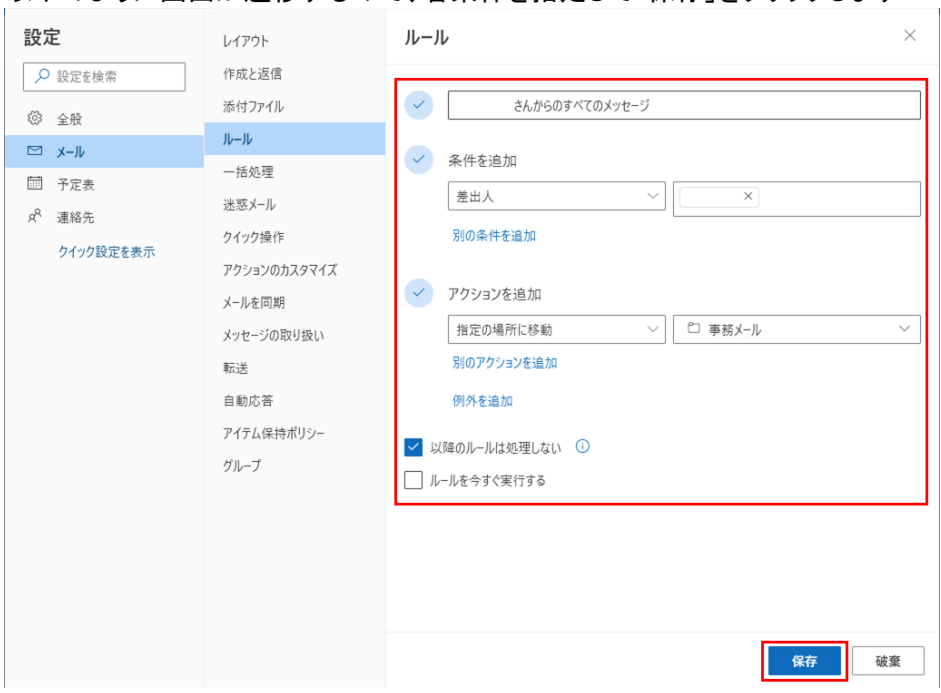

6) 以上が完了すると、指定したメールの差出人(From)からの新着メールは、今後、指定したフ ォルダで受け取られます

# 5) 以下のように画面が遷移するので、各条件を指定して「保存」をクリックします

- <span id="page-19-0"></span>4.6. Microsoft 365 メールを別のフォルダに手動で移動する 設定以前に受信したメールは、自動でフォルダ移動をさせることはできません 移動したいメールをドラッグアンドドロップで手動でフォルダ移動するか、以下の手順に沿って 移動させます
- 1) 移動したいメールを複数選択した状態で、上部にある「移動」から「別のフォルダーへ移動」 をクリックします

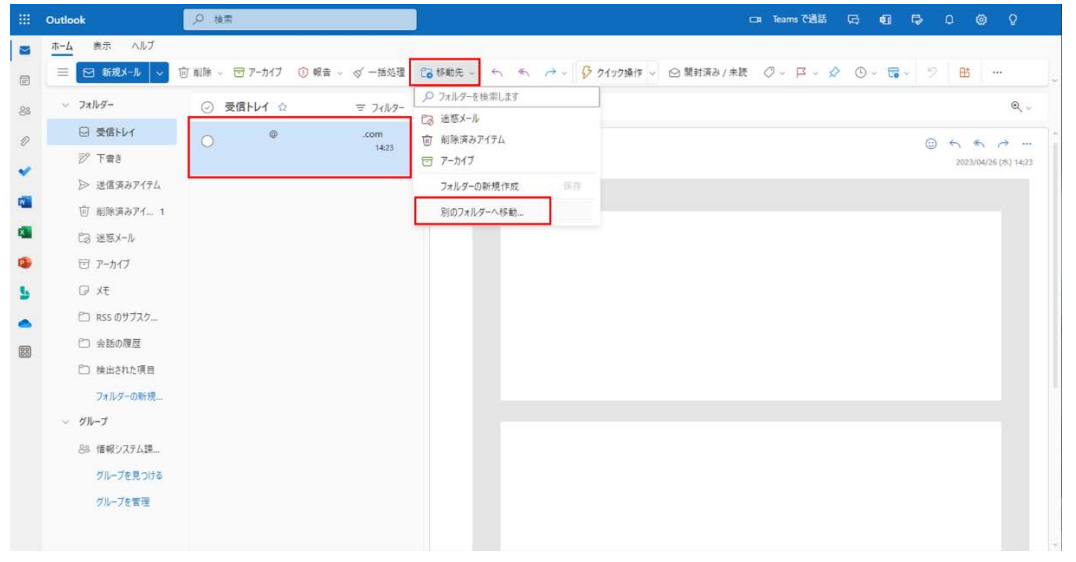

#### 2) 移動させたいフォルダ名をクリックします

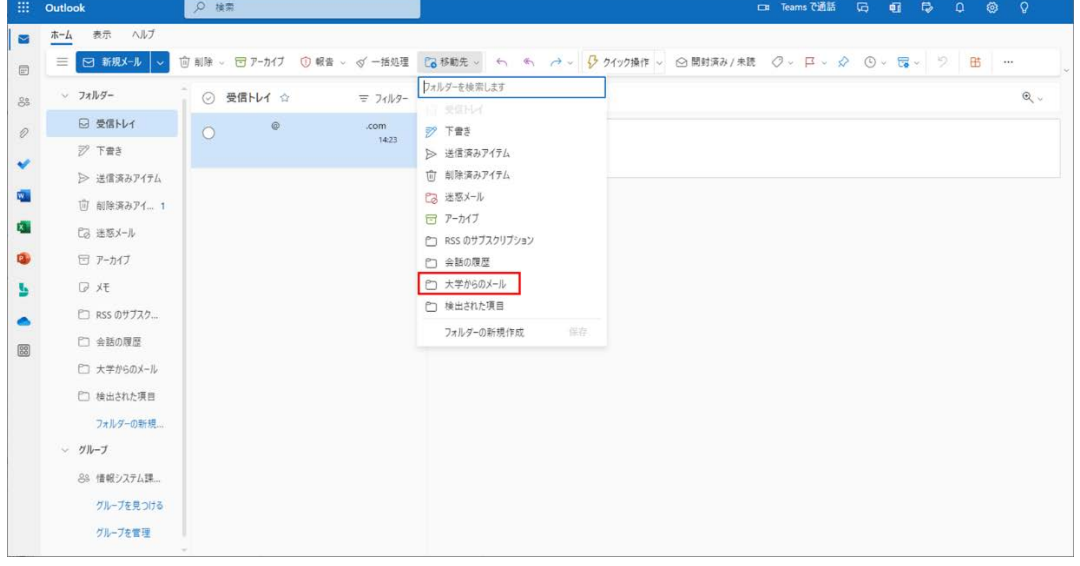

<span id="page-20-0"></span>4.7. 自動フォルダ分けの設定を編集·一時停止·削除する

「[4.5](#page-16-0) [自動で新着メールのフォルダ分けを行う」](#page-16-0)で作成した受信トレイルールは、後から設定を編 集・一時停止・削除することができます。

1) 「設定(歯車)」「オプション」の順にクリックします<br>- iii outlook | P ##

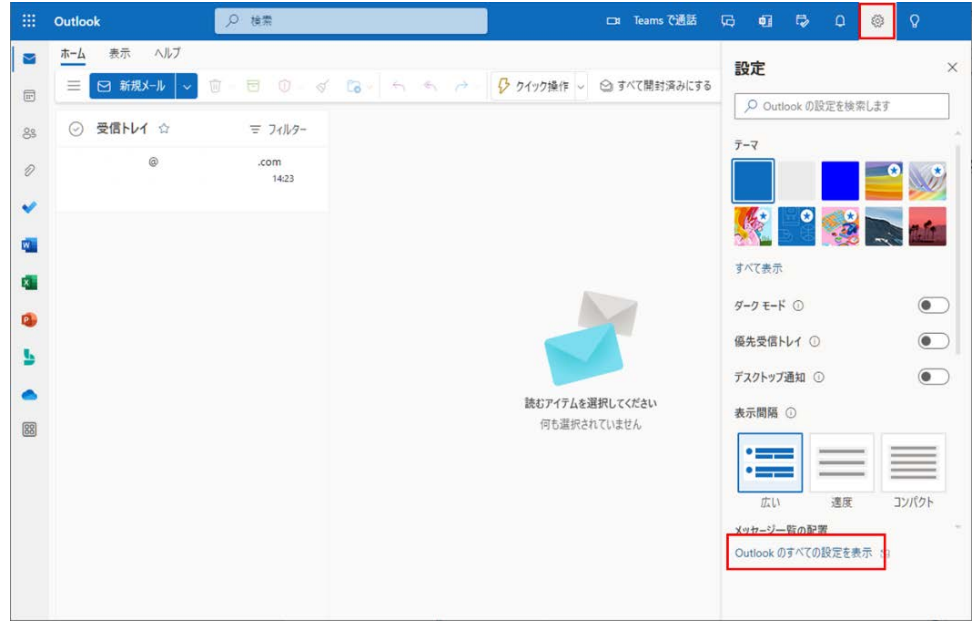

2) 「受信トレイと一括処理ルール」をクリックします

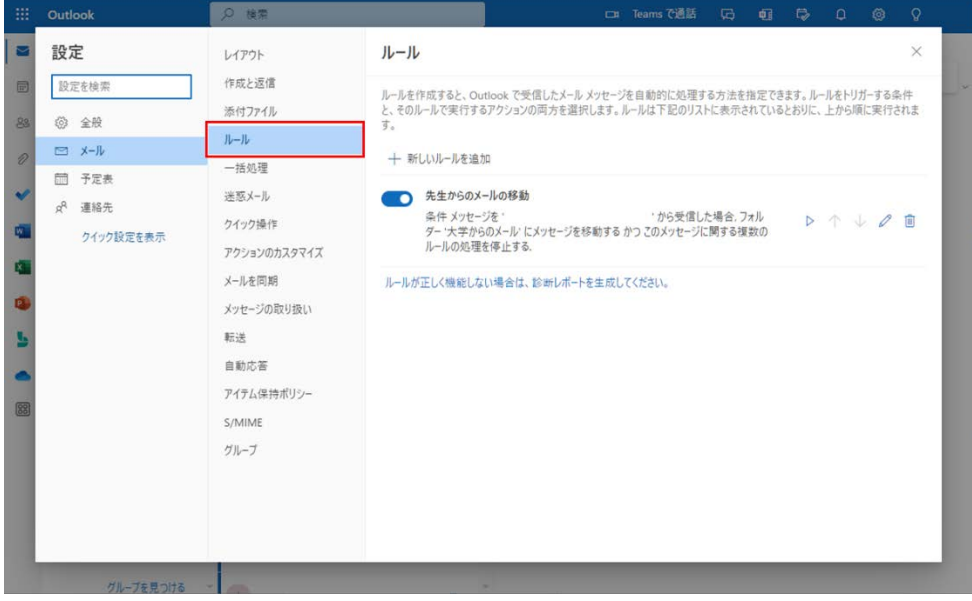

# **A)** 受信トレイルールを「編集」する場合

# A-1)編集したいルールの右側にある、「編集(鉛筆)」をクリックします

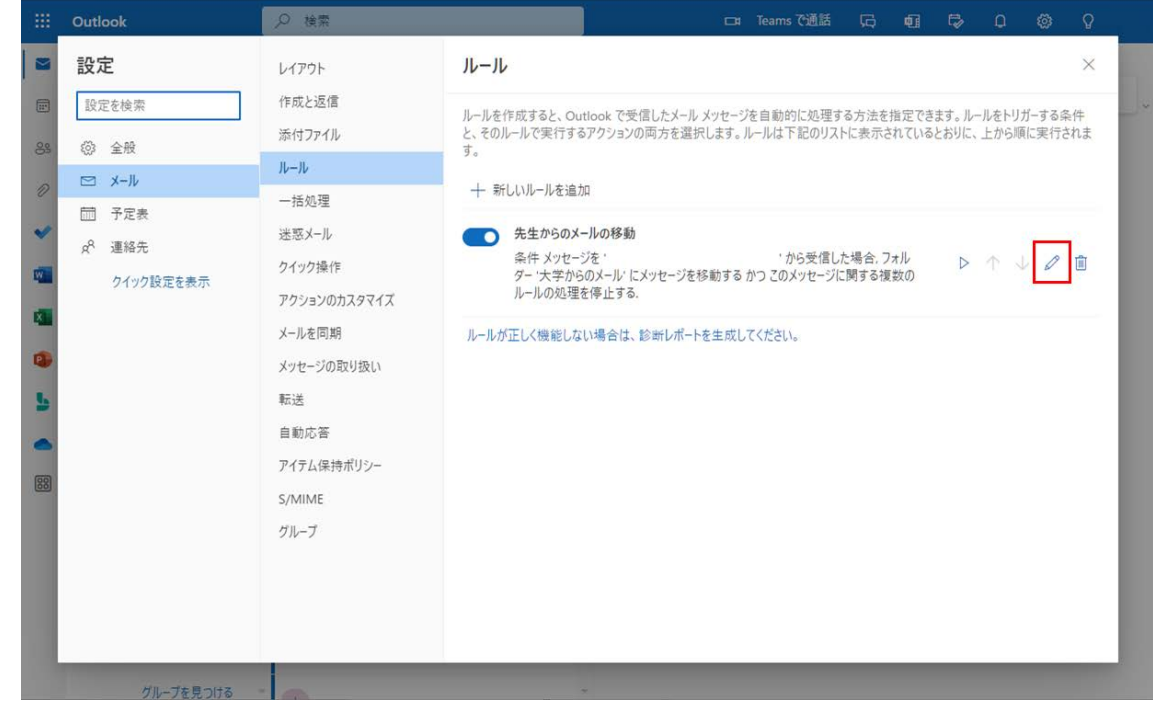

A-2)「[4.5](#page-16-0) [自動で新着メールのフォルダ分けを行う」](#page-16-0)をご参照いただき、自由に設定を編集してく ださい

# **B)** 受信トレイルールを「一時停止」する場合

## B-1)一時停止したいルールのチェックを「オフ」にします ※ルール名およびルールの内容がグレーになります

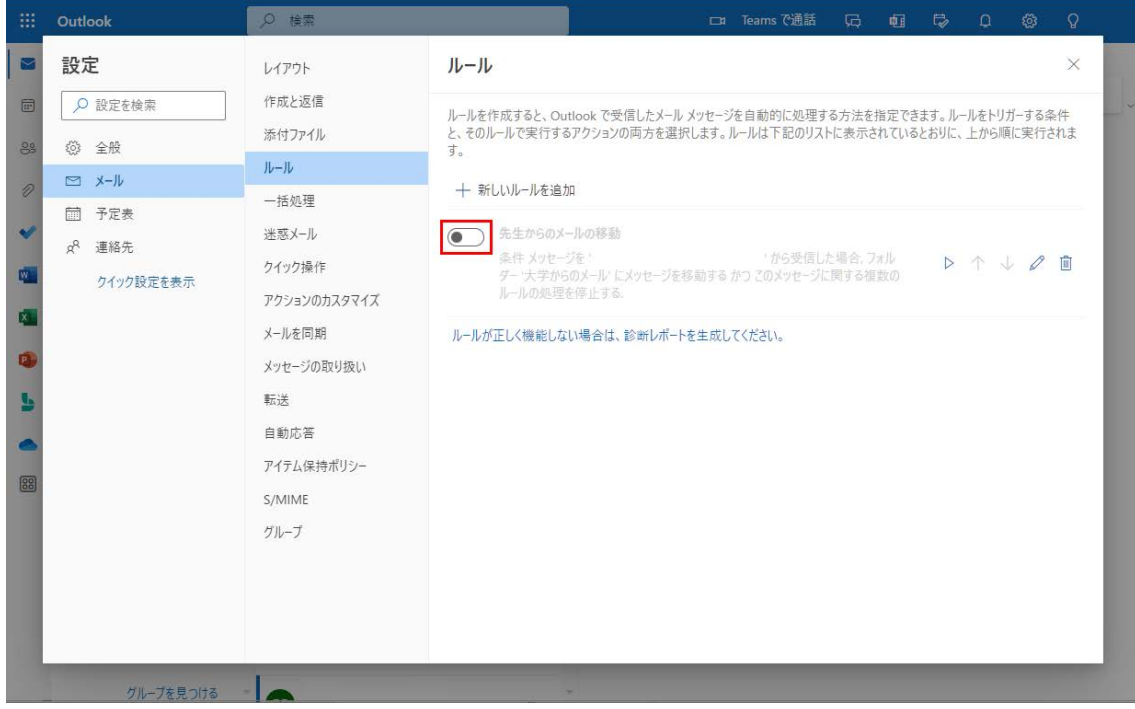

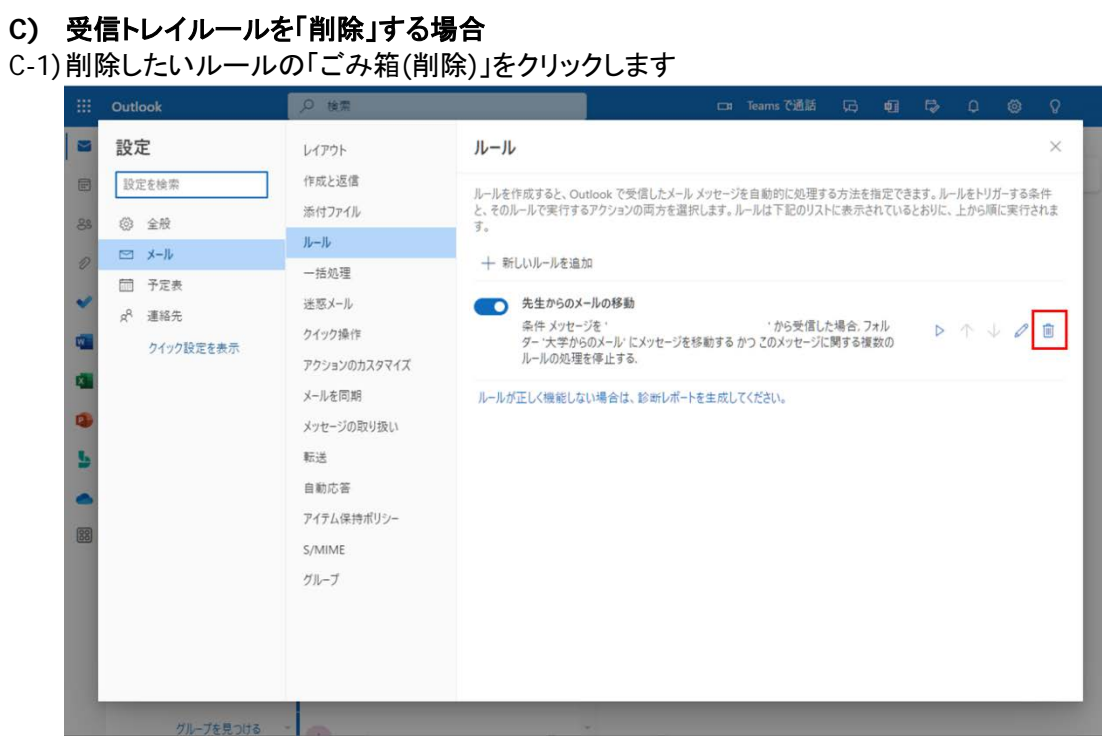

※ 確認のポップアップダイアログが表示された場合は、「はい」をクリックします。

# <span id="page-24-0"></span>5. スマートフォンからの Microsoft 365 メールの利用

<span id="page-24-1"></span>スマートフォンのアプリケーションから Microsoft 365 メールを利用する

- 5.1. iOS で Microsoft 365 メールを利用する
- 1) ホーム画面から「App Store」をタップし、「検索」をタップします<br>
Theol © IPod © IPod © 10:58

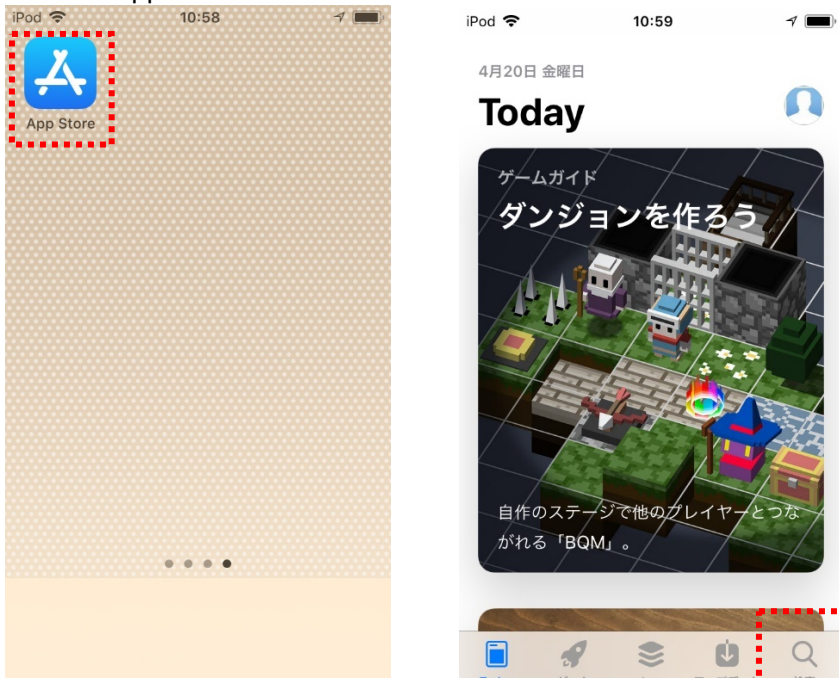

2) 「outlook」と入力し、「outlook」をタップした後、「入手」をタップします

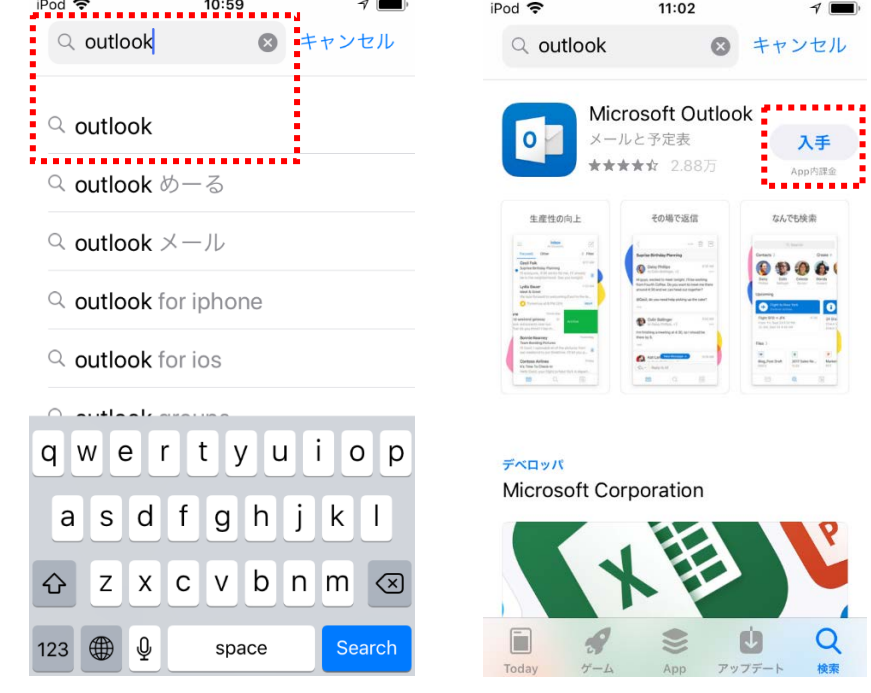

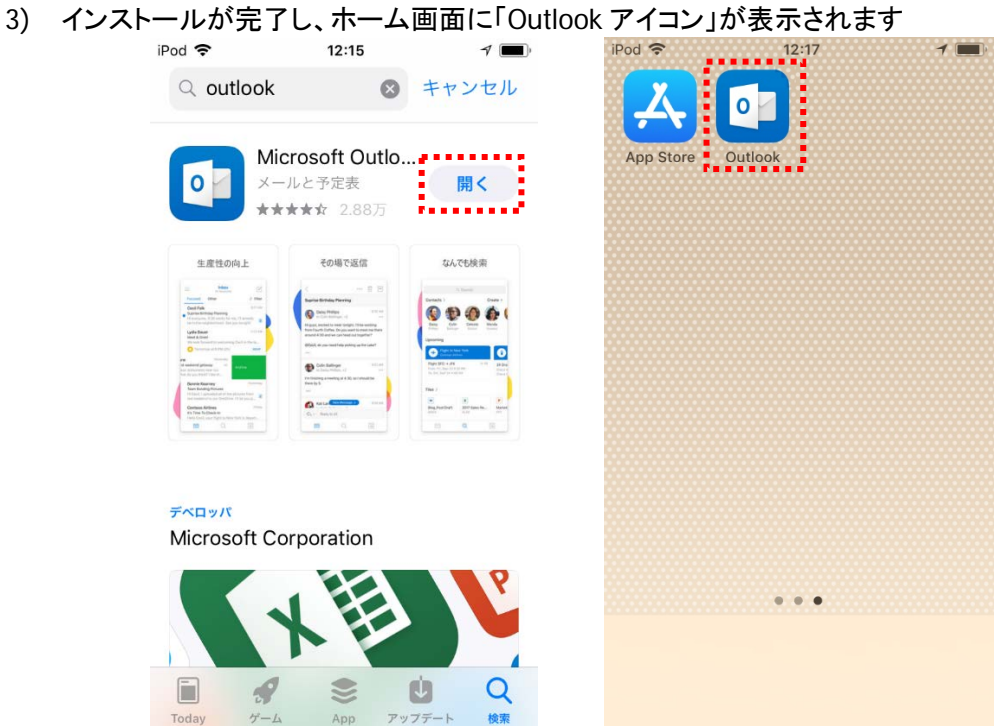

4) ホーム画面で「Outlook アイコン」をタップし、「始める」をタップします

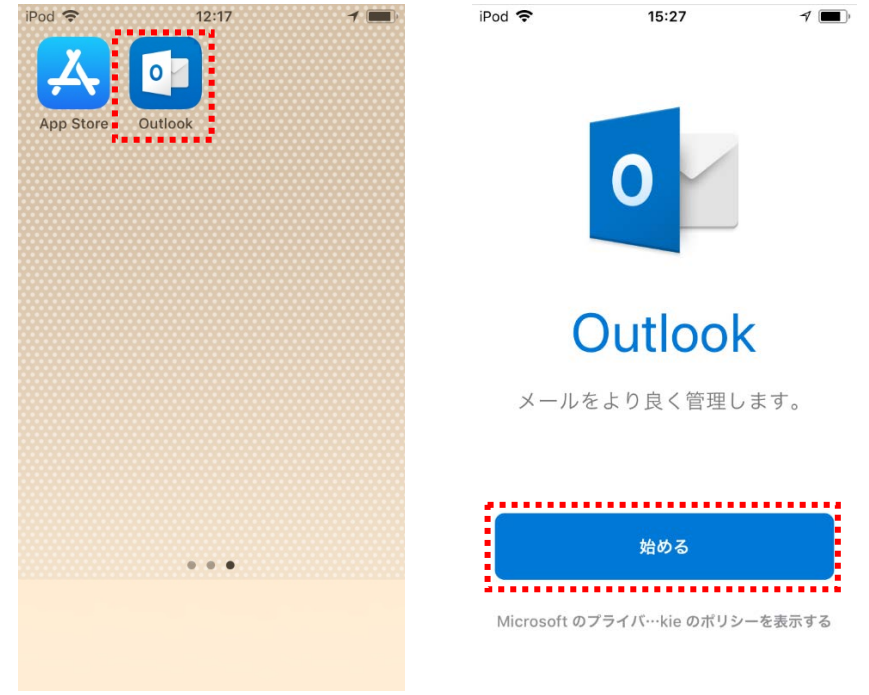

# 5) 大学から付与されたメールアドレスを入力し、「アカウントの追加」をタップします<br>
Pod <del>\$</del>

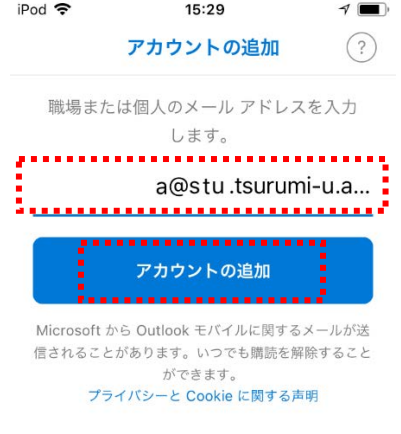

6) パスワードを入力し、「サインイン」をタップし、遷移した画面にて「後で」「スキップ」をタップし ます。

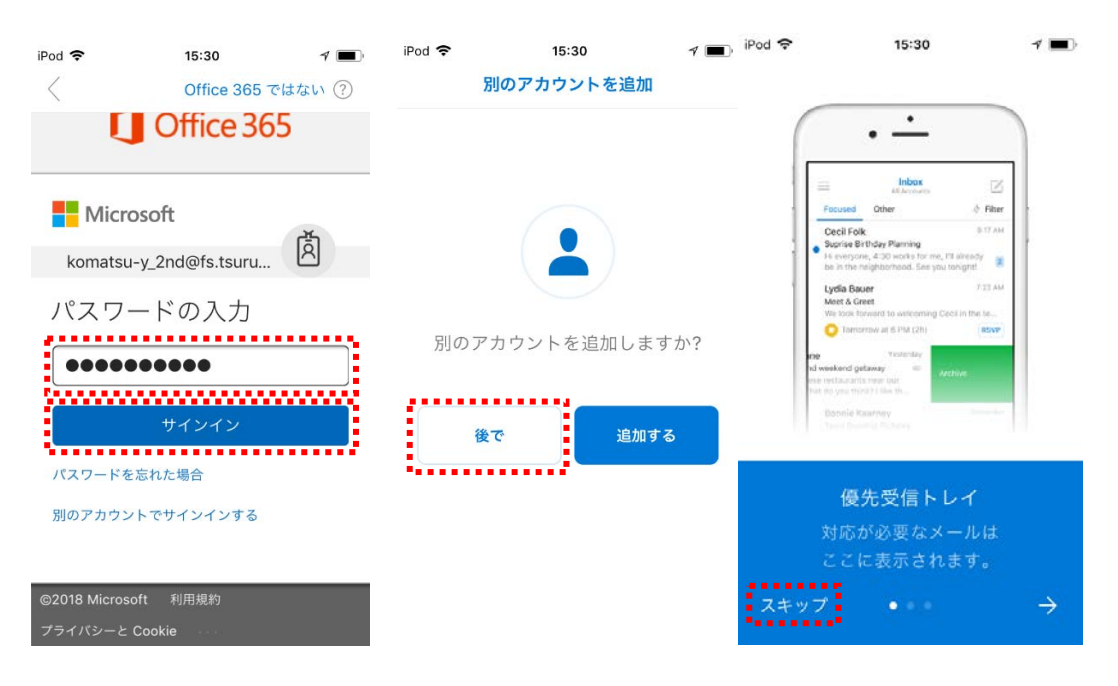

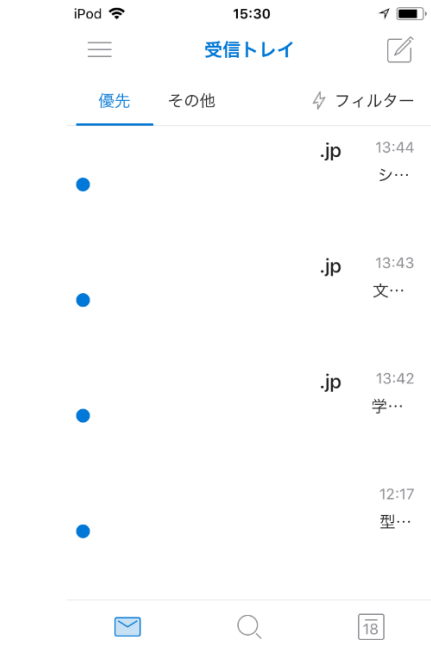

7) 初期設定が完了し、Microsoft 365 メール画面が表示されます

- ※ 画面説明は「[2](#page-4-0) [Microsoft 365](#page-4-0) メー[ルの利用画面イメージ」](#page-4-0)にあります
- ※ 次回以降、ホーム画面で「Outlook アイコン」をタップすると、最初から Microsoft 365 メール 画面が表示されるようになります
- <span id="page-27-0"></span>※ サインアウト機能がないため、スマートフォンにパスコードを設定するなどして、個人情報の 保護やセキュリティに注意しましょう
- 5.2. Android で Microsoft 365 メールを利用する
- ※ 画面は「Zenfone 3」のものになります。 ホーム画面での操作など、細かい操作手順は機種ごとに異なります。
- 1) ホーム画面から「Play ストア」にアクセスします<br>■ <del>Me÷al Di</del>ass

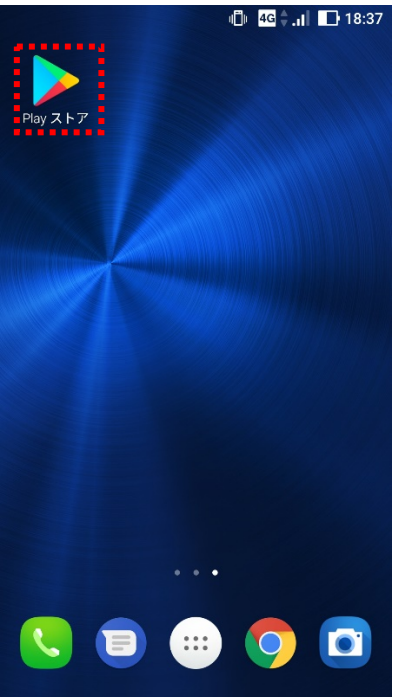

- $\pmb{\Downarrow}$  $\leftarrow$  outlook  $\equiv$  Google Play  $\times$ <u>=======================</u><br>ホーム ゲーム 映画&テレ<del>ド</del> ...........................  $\overline{\mathbf{Q}}$  outlook  $\triangle$ 云 A d h.  $\odot$ outlook ランキング カテゴリ 編集者より 早期アクセ... 朝子 O Microsoft Outlook **BROWNDUST**  $\alpha$ outlook メール 最近の操作に基づくおすすめ もっと見る  $\alpha$ outlook com  $\overline{a}$  $\frac{1}{2}$ for on and in Ğ  $\overline{1}$  $\overline{?}$ of to  $\mathbf{I}$ is  $\Box$ まわるポプ<br>子 ABC DEF 魔女の迷宮 : 弾幕月曜日 : 今日<br>ます。 .  $/$  @  $\overline{\mathbf{x}}$  $4.0*$  $4.8*$  $4.8*$  $4.4*$  $\leftarrow$ JKL  $\rightarrow$ GHI **MNO** 人気ランキング インストール済みを表示 苦 カテゴリ PQRS **TUV** あA1 WXYZ  $\Box$ 無料 急上昇 売上トップ 有料 -0  $-+*$ , . ?!  $Q$  $( )$
- 2) 検索ボックスに「outlook」と入力し、「outlook」をタップします

- 3) 「Microsoft Outlook」の「インストール」をタップします<br>● ↑ ↑ ↑
	- $\overline{\mathbb{P}}$  $\leftarrow$ outlook Microsoft Outlook Microsoft Corporation<br>
	<del>3H</del><br>
	4.2★ (2,858,090 ▲) • 1億 <del>▲</del>  $\mathbf{o}$  $\circ$  $\bullet$ look Android 携帯とタブレットのための公式 Microsoft  $\overbrace{ }^{0 \text{utlook}}$ -<br>- インストール<br>- - - - - - - - - - -詳細 Email App for Any Mail Craigpark Limited<br>  $\overline{4.5}$  \* (25,313  $\triangle$ )  $\cdot$  100 $\overline{7}$   $\pm$  $\overline{\mathbf{M}}$ OutlookとのHotmailにすばやく簡単にアクセス は、外出先でのアカウント!

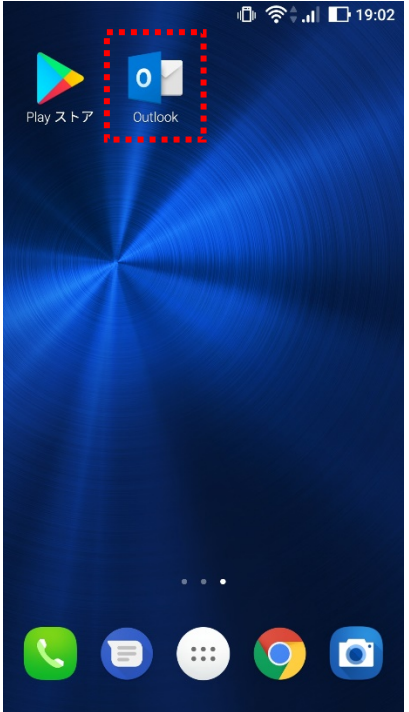

4) インストールが完了し、ホーム画面に「Outlook」アイコンが表示されます

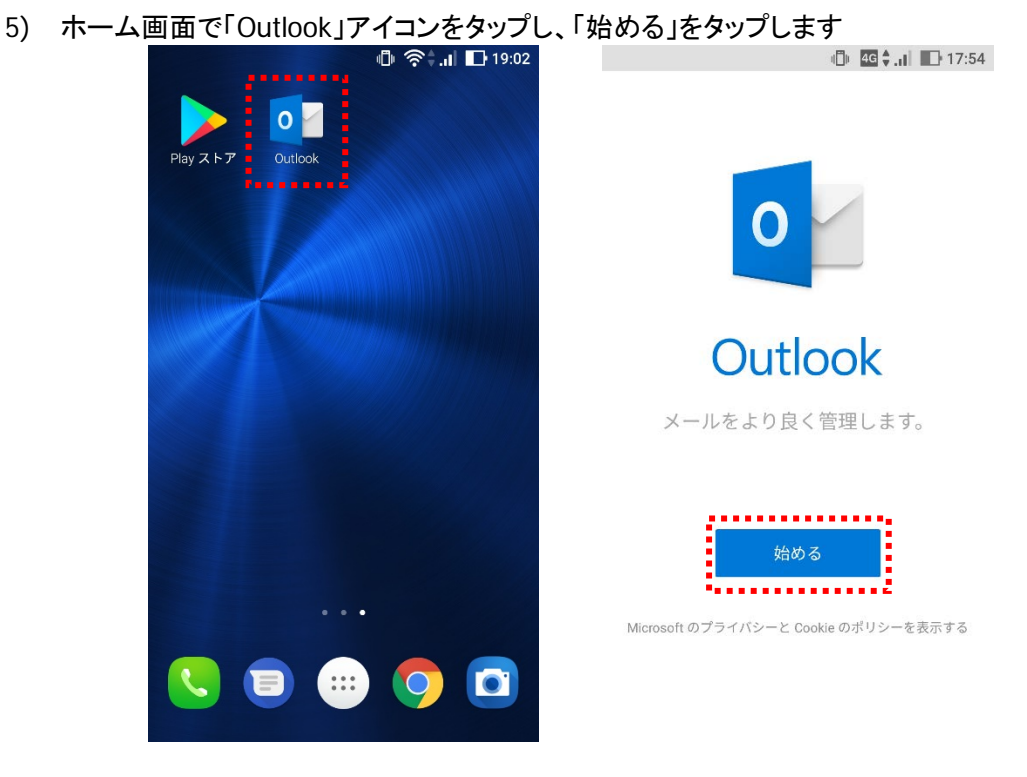

6) 大学から付与されたメールアドレスとパスワードを入力し、「続行」をタップします

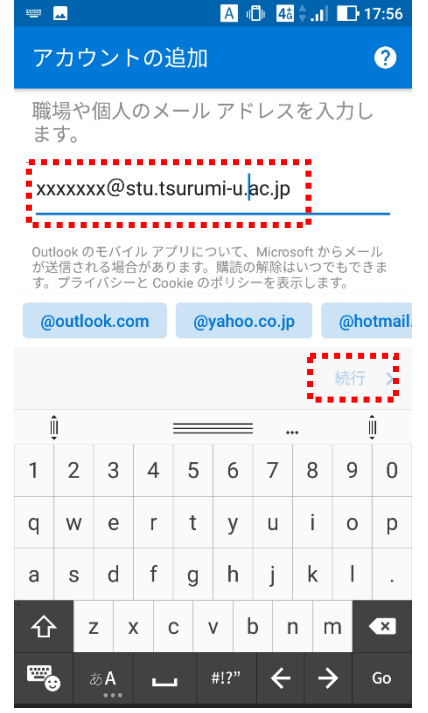

7) パスワードを入力し、「サインイン」をタップし、遷移した画面にて「スキップ」をタップします。

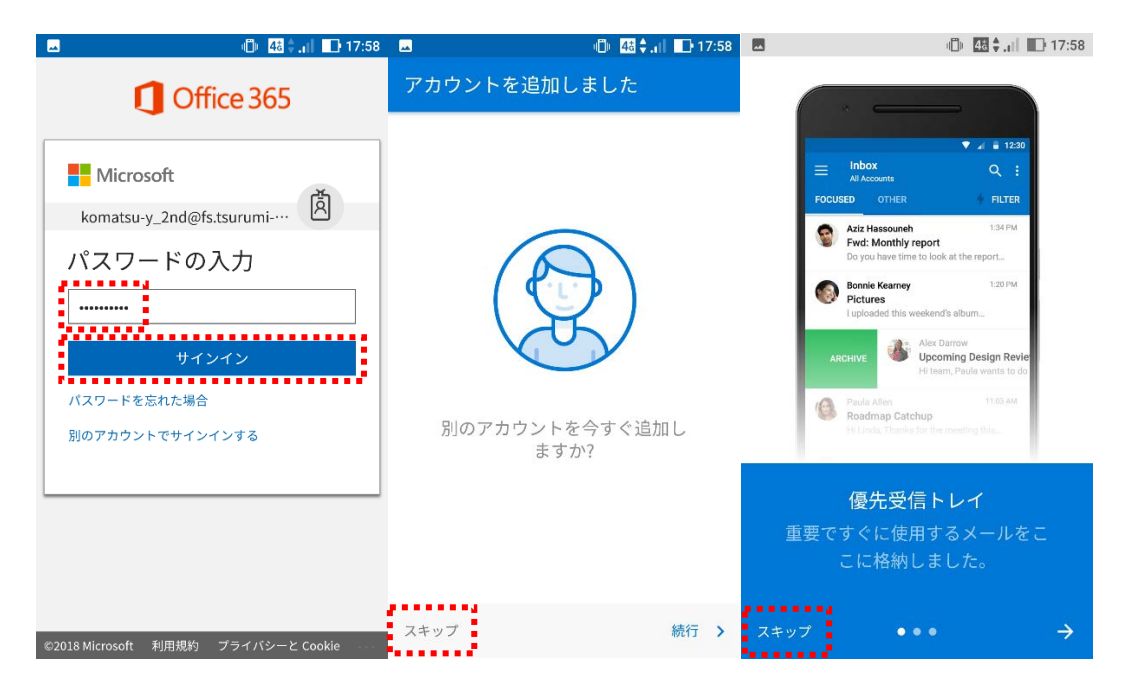

8) 初期設定が完了し、Microsoft 365 メール画面が表示されます

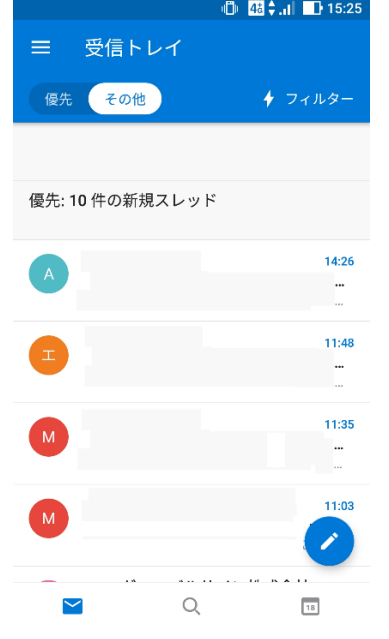

- ※ 画面説明は「[2](#page-4-0) [Microsoft 365](#page-4-0) メー[ルの利用画面イメージ」](#page-4-0)にあります
- ※ 次回以降、ホーム画面で「Outlook アイコン」をタップすると、最初から Microsoft 365 メール 画面が表示されるようになります
- ※ サインアウト機能がないため、スマートフォンにパスコードを設定するなどして、個人情報の 保護やセキュリティに注意しましょう

# <span id="page-33-0"></span>付録 1 Microsoft 365 Apps の利用

Microsoft 365 Apps を新たにインストールして利用される方は、この手順に沿って初期セットアッ プを完了させてください。

## <span id="page-33-1"></span>付録 1.1. Microsoft 365 Apps の利用を開始する

1) ホーム画面で「アプリをインストール」→「Microsoft 365 Apps」をクリックします

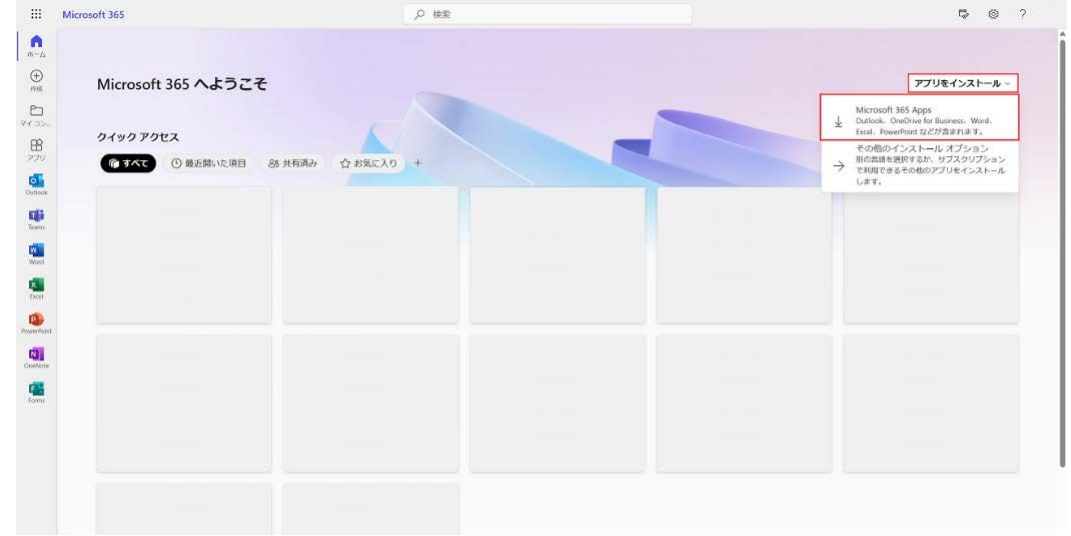

2) ダウンロードのポップアップが表示されますので「開く」をクリックします ブラウザ上のポップアップは「了解」をクリックします

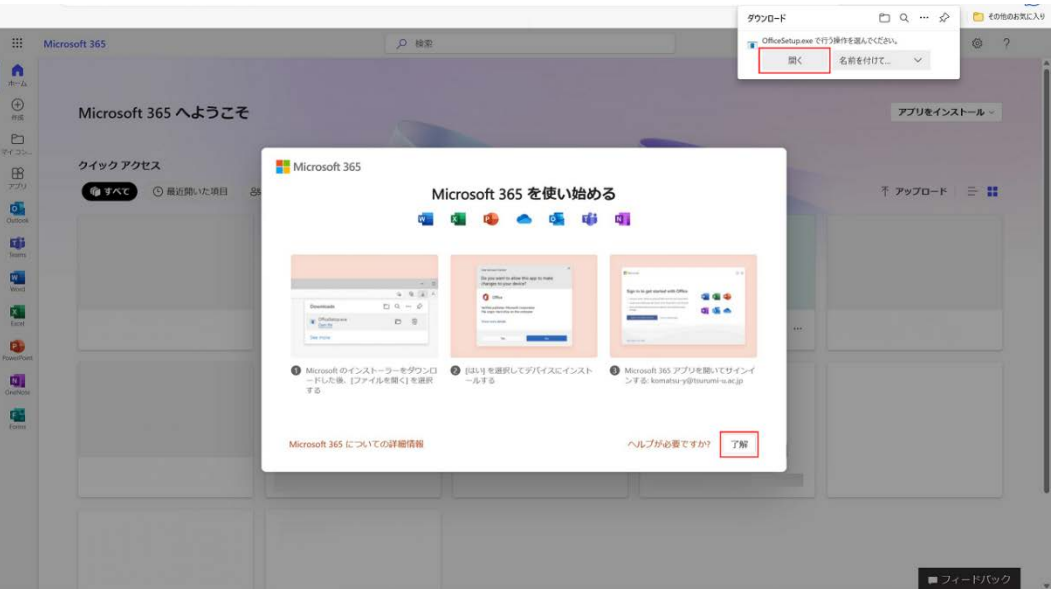

- ※ インストールは、ネットワークにつながっている環境で実施してください。
- ※ インストールの目安は、15 分程度となります。

3) インストールファイルがダウンロードされると自動的にファイルが実行され、下図のようなイン ストール画面が表示されます。

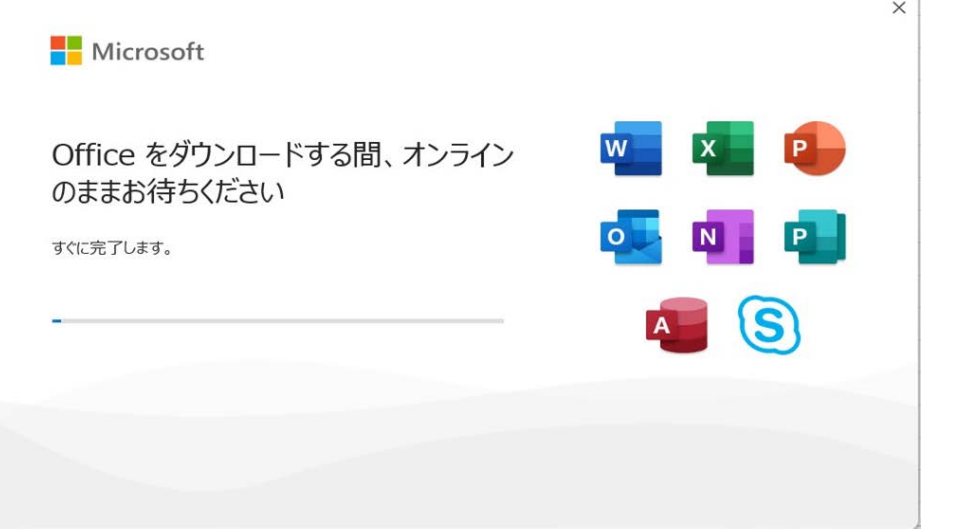

4) インストールが完了すると、下記の画面が表示されますので、「閉じる」をクリックします

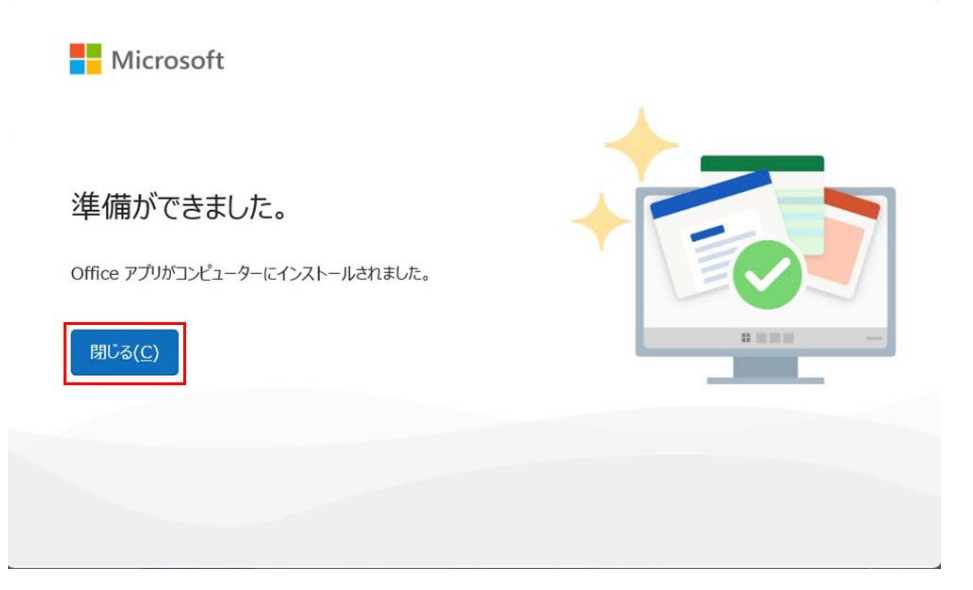

<span id="page-35-0"></span>付録 1.2. Microsoft 365 Apps にサインインする

1) スタートメニューから、Microsoft 365 Apps のいずれかのアプリケーション (ここでは Excel) をクリックして開きます

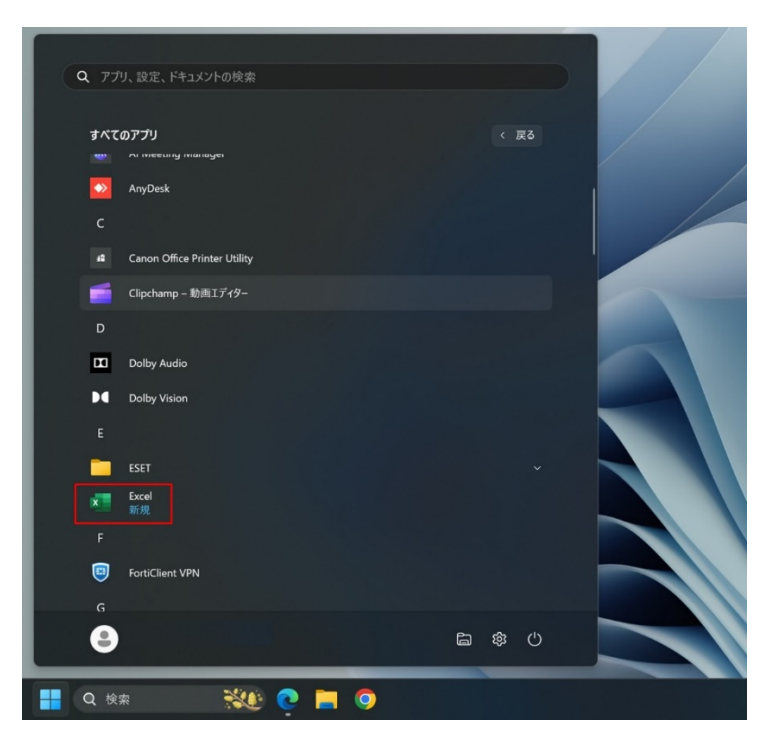

2) 下図のように表示されたら「サインイン」をクリックします

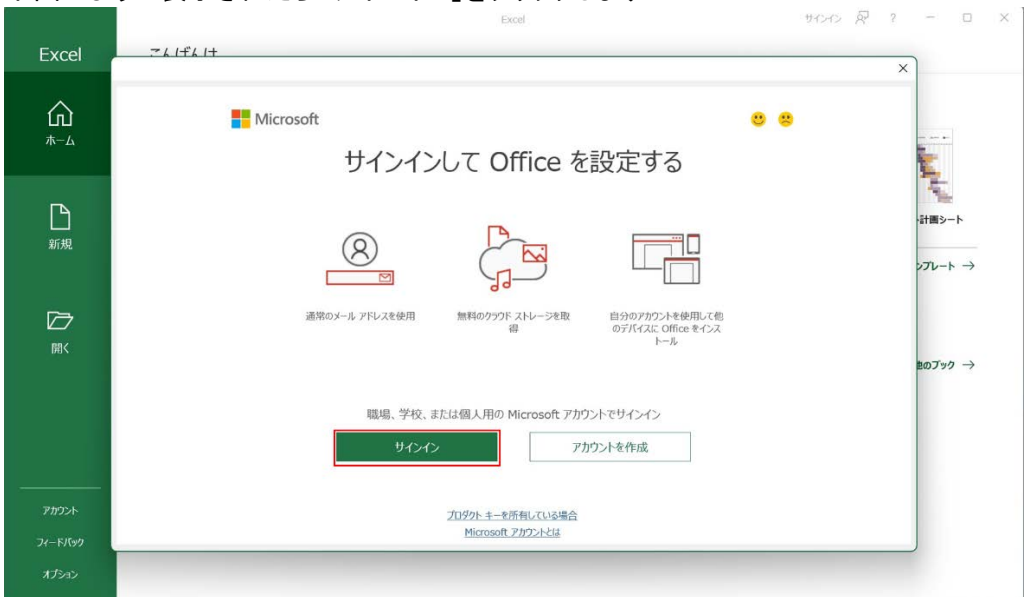

3) Office ライセンス認証画面で、大学から付与されたメールアドレスを入力し「次へ」をクリックし ます。下図右のように表示されたら「職場または学校アカウント」をクリックします。

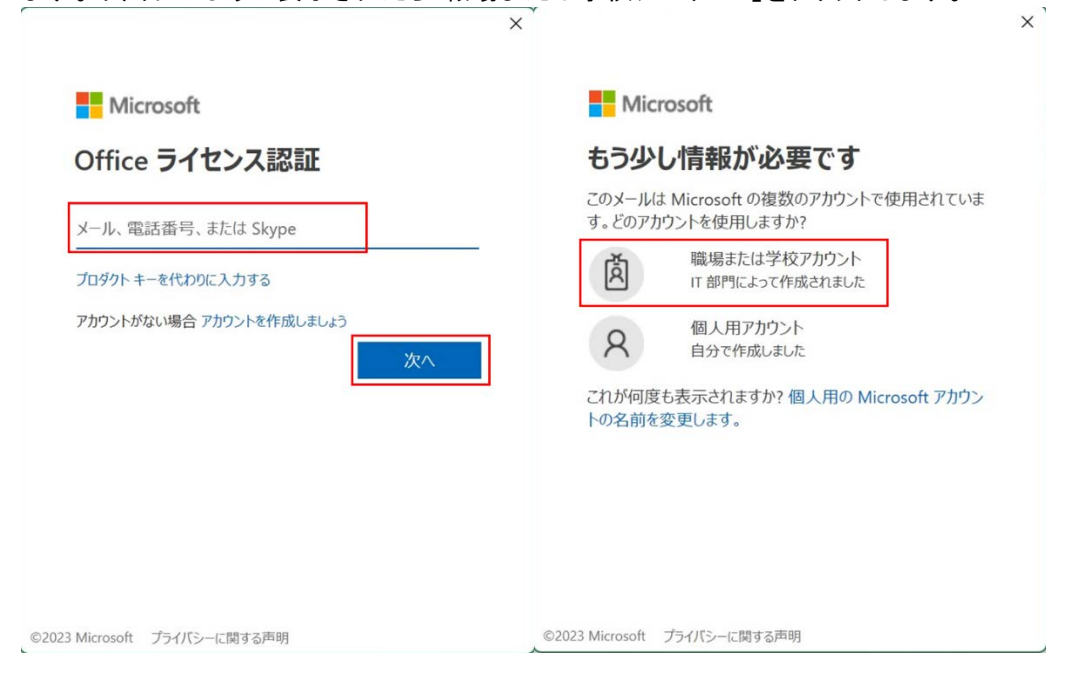

4) パスワードの入力画面で、大学から付与されたメールアドレスに紐づくパスワードを入力し、 「サインイン」をクリックします

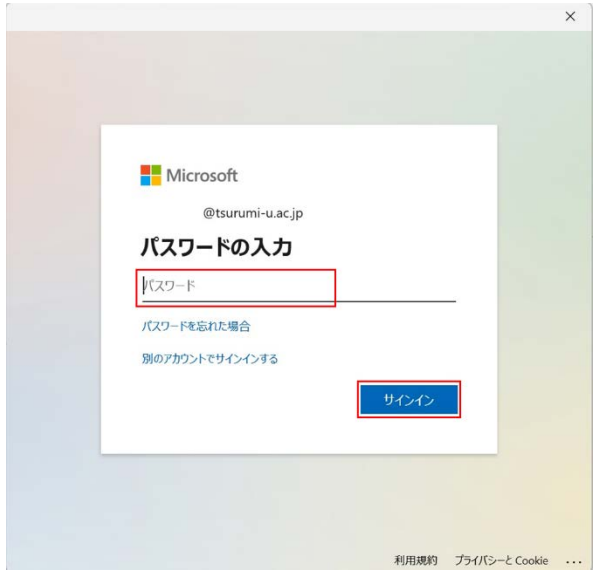

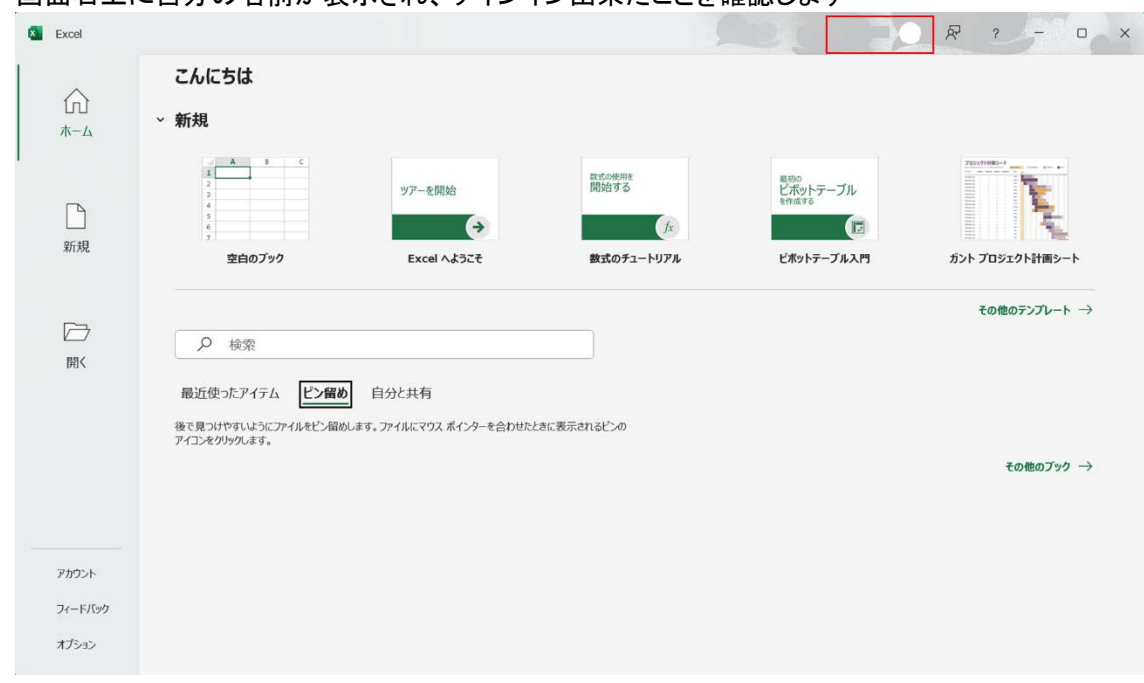

5) 画面右上に自分の名前が表示され、サインイン出来たことを確認します

# <span id="page-38-0"></span>付録 2 OneDrive の利用

OneDrive を新たにインストールして利用されるかたは、この手順に沿って初期セットアップを完了 させてください。

# <span id="page-38-1"></span>付録 2.1. OneDrive の利用を開始する

1) ホーム画面の上部からタイルをクリックし、「OneDrive」をクリックします

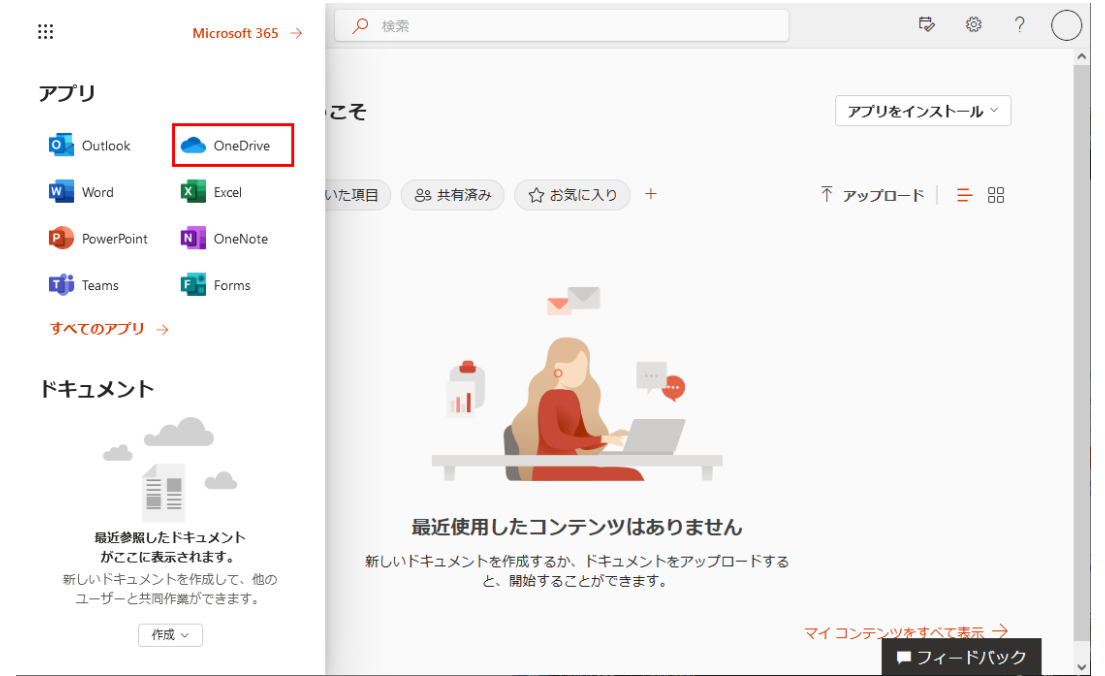

### 2) OneDrive の画面が開きます

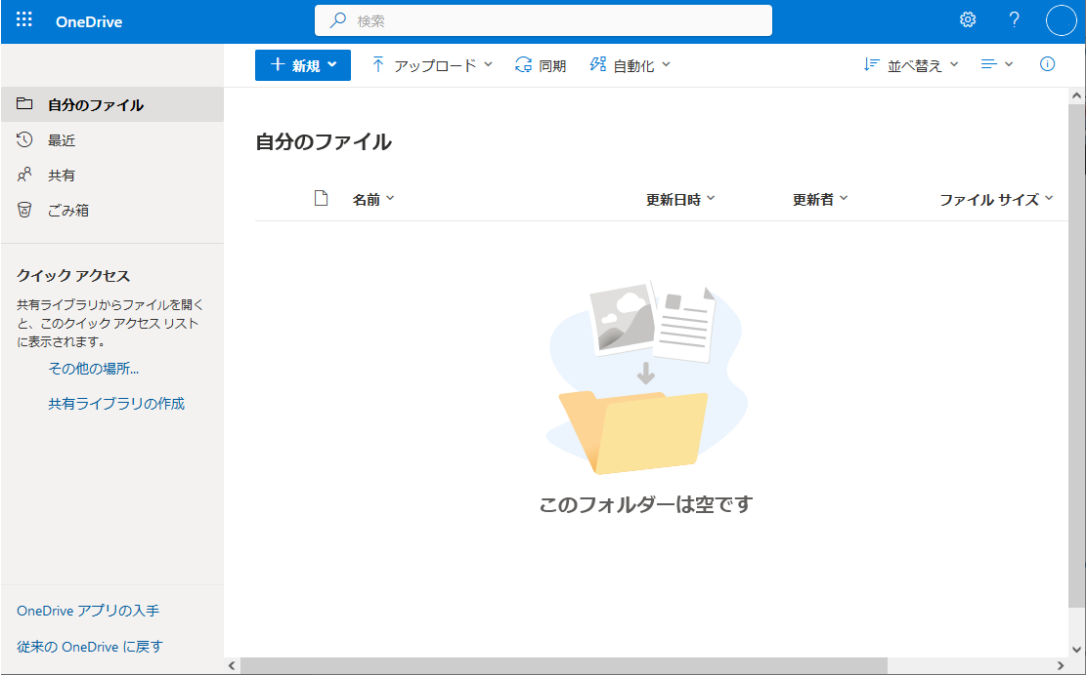

# <span id="page-39-0"></span>付録 2.2. OneDrive 上にフォルダを作成する

1) OneDrive の画面で上部「新規」をクリックし、「フォルダー」をクリックします。

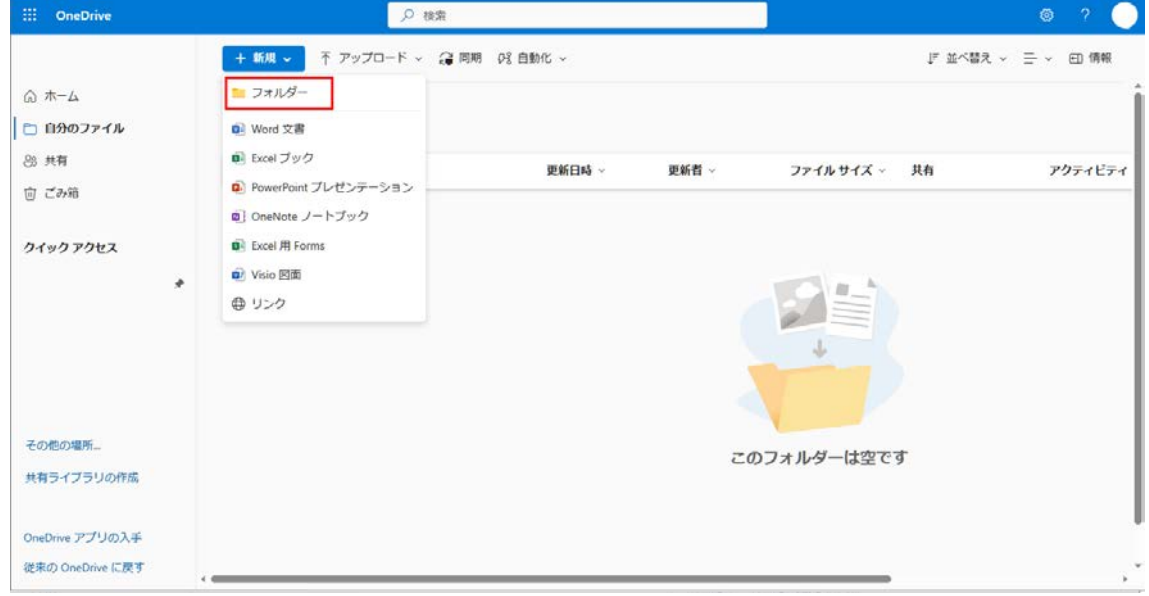

#### 2) フォルダーの作成画面が表示されますので、フォルダー名を入力し「作成」をクリックします

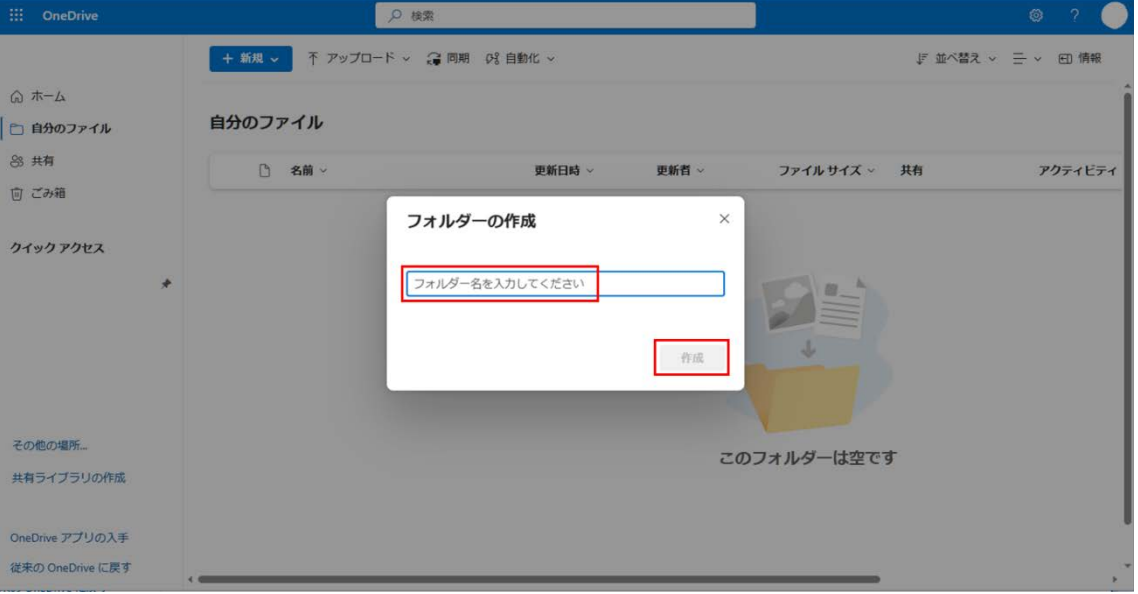

- <span id="page-40-0"></span>付録 2.3. OneDrive 上にファイルをアップロードする
- 1) OneDrive 上にファイルのアップロードを行う場合は、対象のファイルをドラッグ アンドドロップし、アップロードします。

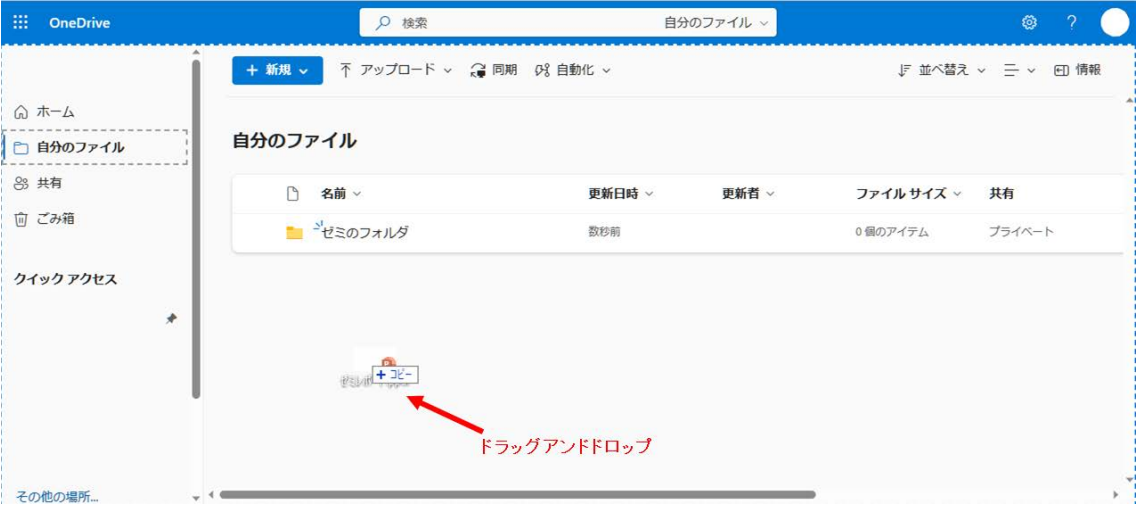

# <span id="page-40-1"></span>付録 2.4. OneDrive 上からファイルをダウンロードする

1) OneDrive 上のファイルをダウンロードする場合は、対象のファイルを選び、上部にある 「ダウンロード」をクリックします

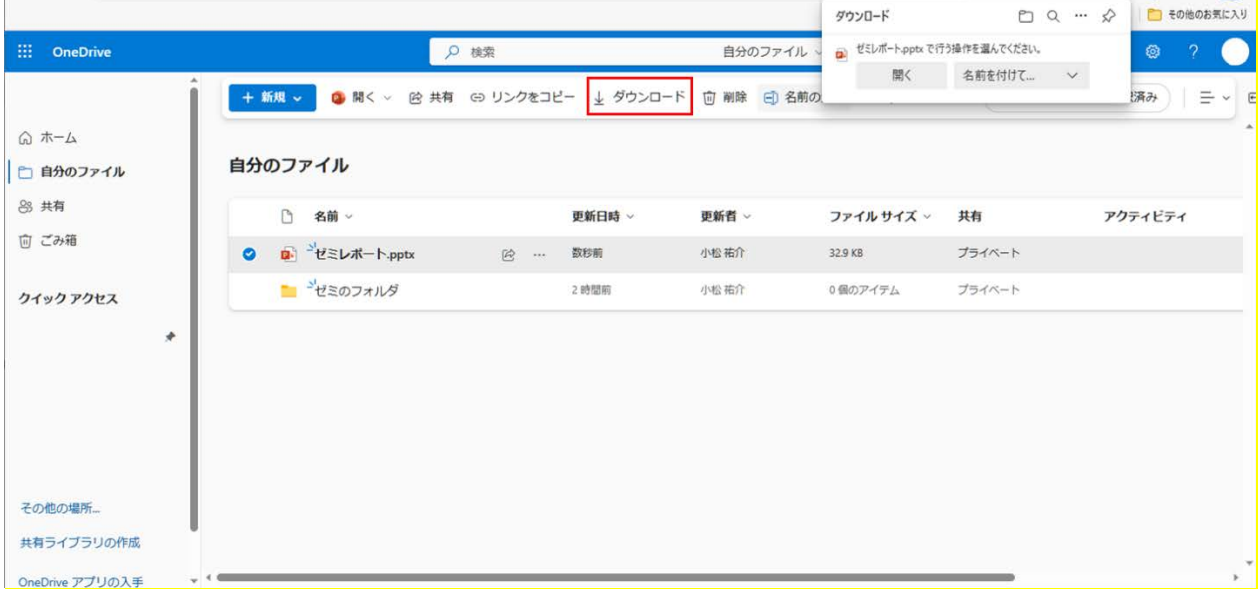

2) 保存先を指定して、「保存」をクリックします

# <span id="page-41-0"></span>付録 2.5. OneDrive 上のファイル・フォルダを共有する

1) OneDrive 上のファイルやフォルダを共有する場合、対象を選んだ状態で 上部にある「共有」をクリックします

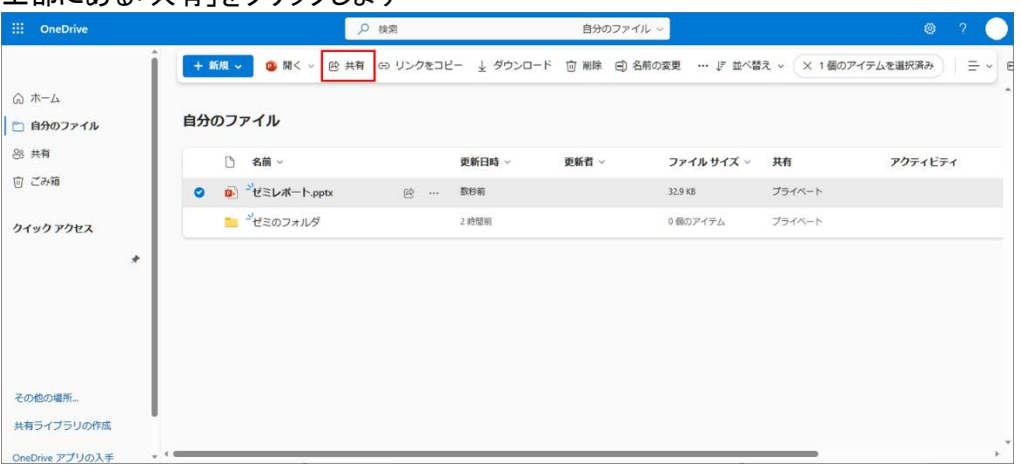

2) リンクの送信画面にて、共有したい相手のメールアドレスをすべて入力し、送信ボタンをクリッ クします。デフォルトではリンクを知っている学内ユーザは全員アクセス可能ですが、特定ユ ーザのみアクセス可能に制限することも可能です。

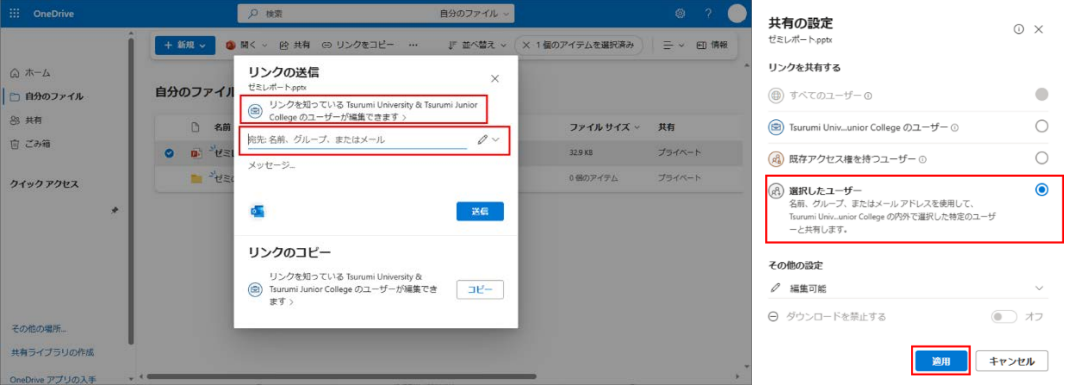

3) 共有する相手が決まったら、相手に対する権限を「編集可能」「表示可能」の どちらかから選びます。その後、「送信」をクリックします。

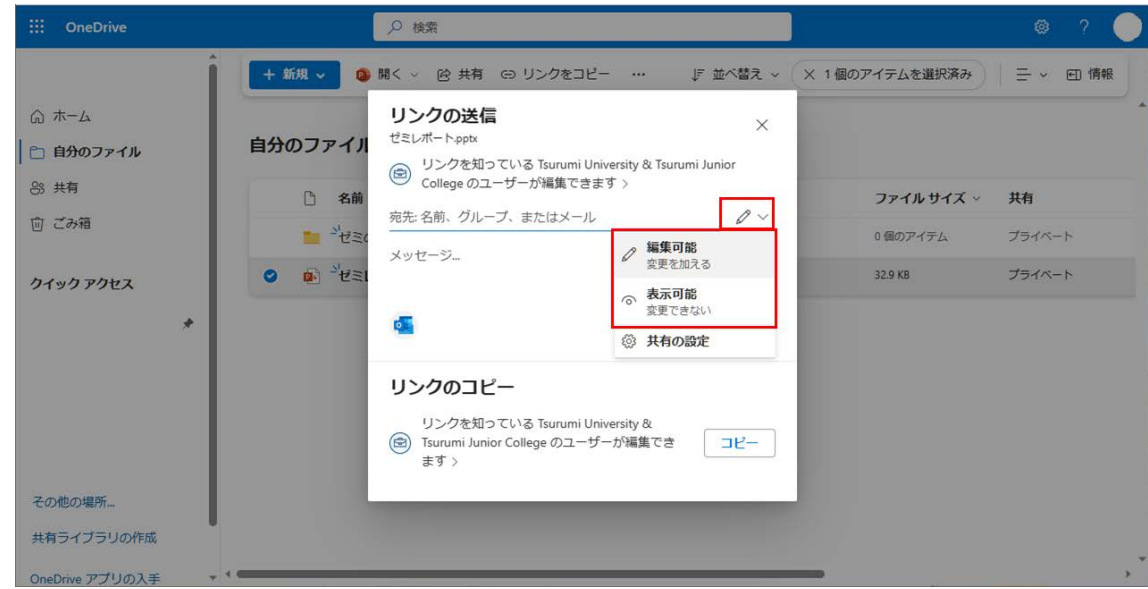

※ 組織外(鶴見大学以外)方には共有できませんのでご注意ください